# **MATRICE 300 RTK E ZENMUSE L1** Guia prático de voo e pré-processamento

**TAÍS RIZZO MOREIRA ALEXANDRE ROSA DOS SANTOS JEFERSON PEREIRA MARTINS SILVA NÍVEA MARIA MAFRA RODRIGUES DENYSE CÁSSIA DE MARIA SALES JEFERSON LUIZ FERRARI**

## **MATRICE 300 RTK E ZENMUSE L1: GUIA PRÁTICO DE VOO E PRÉ-PROCESSAMENTO**

#### **Produção Gráfica**

Taís Rizzo Moreira (taisr.moreira@hotmail.com)

**Capa** Nívea Maria Mafra Rodrigues Denyse Cássia de Maria Sales

#### **Título original em português:**

Matrice 300 RTK e Zenmuse L1: Guia Prático de Voo e Pré-Processamento

**TODOS OS DIREITOS RESERVADOS** - Qualquer parte desta publicação pode ser reproduzida, desde que citada a fonte. A violação dos direitos autorais (Lei nº 9.610/98) é crime (art. 184 do Código Penal). Depósito legal na Biblioteca Nacional, conforme Decreto n°1.825, de 20/12/1907.

## **Dados Internacionais de Catalogação na publicação (CIP) (Câmara Brasileira do Livro, SP, Brasil)**

Matrice 300 RTK e Zenmuse L1 [livro eletrônico]: guia prático de voo e préprocessamento / Taís Rizzo Moreira ... [et al.]. -- Jerônimo Monteiro, ES: CAUFES, 2024. PDF.

Outros autores: Alexandre Rosa dos Santos, Jeferson Pereira Martins Silva, Nívea Maria Mafra Rodrigues, Denyse Cássia de Maria Sales, Jeferson Luiz Ferrari.

Bibliografia.

ISBN 978-65-86981-42-1

<https://mundogeomatica.com/livros/m300rtkzl1.pdf>

1. Geoprocessamento 2. Sensoriamento remoto – Imagens 3. Sistemas de Informação Geográfica (SIG) 4. Sistemas de Informação Geográfica (SIG) I. Moreira, Taís Rizzo. II. Santos, Alexandre Rosa dos. III. Silva, Jeferson Pereira Martins. IV. Rodrigues, Nívea Maria Mafra. V. Sales, Denyse Cássia de Maria. VI. Ferrari, Jeferson Luiz.

24-210298 CDD-621.3678

#### **Índices para catálogos sistemáticos:**

1. Geoprocessamento: Sensoriamento remoto e SIG: Tecnologia 621.3678

Tábata Alves da Silva – Bibliotecária – CRB-8/9253

# **PREFÁCIO**

O material didático "Matrice 300 RTK e Zenmuse L1: Um Guia Prático de Voo e Pré-Processamento" explora o uso do sensoriamento remoto LiDAR, oferecendo um passo a passo detalhado sobre o uso e pré-processamento da nuvem de pontos gerada pelo Zenmuse L1. Combinando um conteúdo teórico e prático abrangente, este guia inclui introdução, funcionamento, aplicações, procedimento para coleta de dados com o Zenmuse L1 acoplado ao Matrice 300 RTK, criação das rotas de voo sobre a área desejada e pré-processamento da nuvem de pontos, tudo ilustrado de forma didática para ser um recurso valioso para profissionais e estudantes da área florestal.

Os autores, Taís Rizzo Moreira, Alexandre Rosa dos Santos, Jeferson Pereira Martins Silva, Nívea Maria Mafra Rodrigues, Denyse Cássia de Maria Sales e Jeferson Luiz Ferrari, formam uma equipe multidisciplinar na área de ciências florestais e reúnem conhecimentos atualizados e relevantes para facilitar o aprendizado e a aplicação dessa tecnologia emergente.

O LiDAR tem revolucionado a coleta de dados florestais, permitindo cálculos precisos de áreas e a caracterização tridimensional da vegetação. Suas aplicações incluem a estimativa de diâmetro à altura do peito, altura do dossel, área basal, volume dos povoamentos e biomassa florestal, tornando-se uma ferramenta indispensável para silvicultores e manejadores florestais.

Este guia será útil para profissionais florestais, desde estudantes de graduação até pósgraduados. Além disso, promove a difusão das técnicas LiDAR no contexto de inventários florestais, apoiado por avanços significativos na pesquisa e na prática.

Convidamos os leitores a embarcar conosco neste processo de aquisição de conhecimento.

Drª. Taís Rizzo Moreira

#### **AUTORES**

#### **Taís Rizzo Moreira**

Possui graduação em Engenharia Florestal (2017), mestrado em Ciências Florestais na linha de pesquisa de meio ambiente e recursos hídricos (2019) e doutorado em Ciências Florestais (2023) pela Universidade Federal do Espírito Santo. Atua na área de Meio Ambiente, Sensoriamento Remoto e Sistemas de Informação Geográfica com ênfase em Geotecnologia Ambiental, aplicando o Geoprocessamento como Ferramenta de Auxílio ao Desenvolvimento Científico e Tecnológico.

#### **Alexandre Rosa dos Santos**

Professor Titular da UFES. Possui Graduação em Agronomia pela Universidade Federal do Espírito Santo (1997). Especialização em Metodologia Ensino da Língua Portuguesa e Inglesa pela Universidade Candido Mendes (UCAM) (2016), Mestrado em Meteorologia Agrícola pela Universidade Federal de Viçosa (1999), Doutorado em Engenharia Agrícola pela Universidade Federal de Viçosa (2001) e Pós-doutorado em Ciências Florestais pela Universidade Federal de Viçosa (2016). Atua como bolsista de produtividade em pesquisa do CNPq - Nível 1C (2024 – 2028). Atua nas áreas de Geotecnologias Aplicadas ao Meio Ambiente, Zoneamento Agroclimatológico, Geometeorologia Florestal, Ecologia da Paisagem Florestal, Mudanças Climáticas Naturais e Antropogênicas, Sistemas de Informações Geográficas e Sensoriamento Remoto. É coordenador do grupo de pesquisa do CNPq intitulado *Geotechnology Applied to Global Environment* (GAGEN).

#### **Jeferson Pereira Martins Silva**

Possui graduação em Engenharia Florestal pela Universidade Federal de Minas Gerais (2015), mestrado em Ciências Florestais (2018) e doutorado em Ciências Florestais (2023) pela Universidade Federal do Espírito Santo. Atua na área de aprendizagem de máquina aplicada à modelagem de crescimento e produção florestal, otimização florestal e uso de dados LiDAR para estimação de variáveis biofísicas em povoamentos florestais.

#### **Nívea Maria Mafra Rodrigues**

Possui graduação em Engenharia Florestal pela Universidade Federal Rural da Amazônia (2019) e mestrado em Ciências Florestais pela Universidade Federal do Espírito Santo (2021). Atualmente, doutoranda em Ciências Florestais na Universidade Federal do Espírito Santo. Atua na área de inventário florestal, manejo florestal, economia florestal e sensoriamento remoto.

#### **Denyse Cássia de Maria Sales**

Possui graduação em Engenharia Florestal pela Universidade Federal Rural da Amazônia (2019) e mestrado em Ciências Florestais pela Universidade Federal do Espírito Santo (2024). Atualmente, doutoranda em Ciências Florestais na Universidade Federal do Espírito Santo. Atua em geotecnologia e ecologia florestal junto ao Núcleo de Pesquisa Científica e Tecnológica em Meio Ambiente, Silvicultura e Ecologia (NUPEMASE).

#### **Jeferson Luiz Ferrari**

Professor do Instituto Federal de Educação, Ciência e Tecnologia do Espírito Santos (IFES) - Campus de Alegre, com atuação nos cursos de graduação e no Programa de Pós-graduação em Agroecologia (Mestrado Profissional e Especialização). Possui formação técnica em Agropecuária pela Escola Agrotécnica Federal de Alegre (EAFA), graduação em Ciências Agrícolas (1992) e mestrado em Agronomia (1995) (Área de concentração: Ciências do Solo) pela Universidade Federal Rural do Rio de Janeiro (UFRRJ), e doutorado em Produção Vegetal (2012) (Área de concentração: Engenharia Agrícola) pela Universidade Estadual Norte Fluminense (UENF). Tem experiência nas áreas de Geotecnologias e de Conservação do Solo e da Água e participa dos seguintes grupos de pesquisa: Grupo de Pesquisas Aplicadas em Água e Solo, Grupo de Pesquisa em Biologia Aplicada e Grupo *Geotechnology Applied to Global Enviroment*.

# **SUMÁRIO**

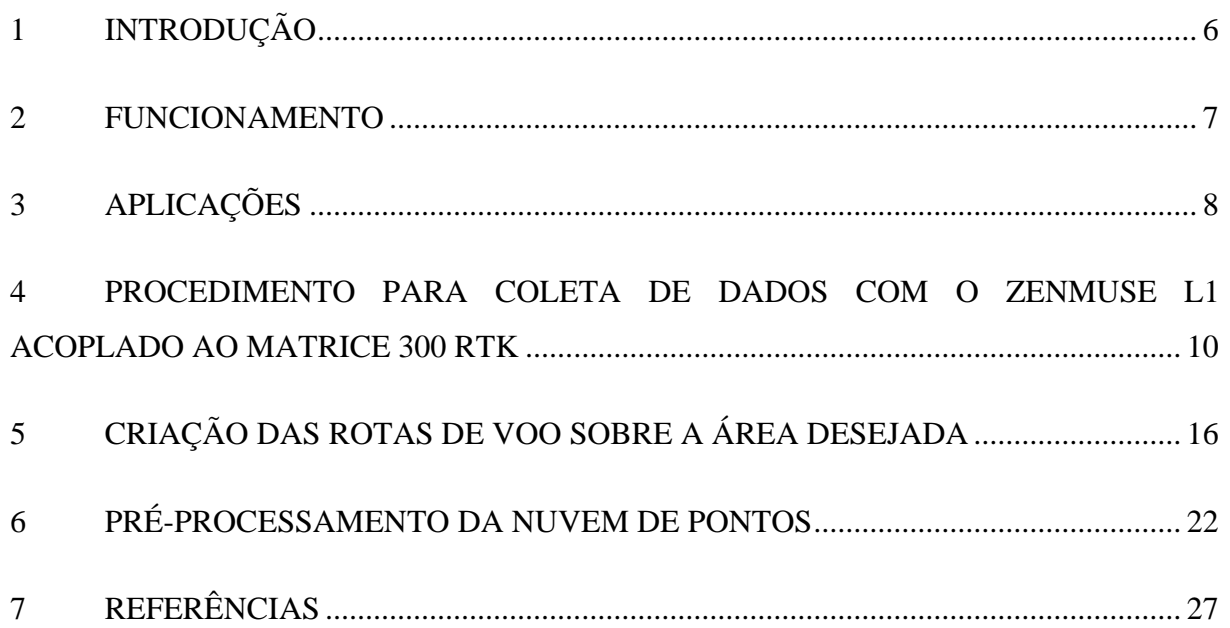

# **LISTA DE FIGURAS**

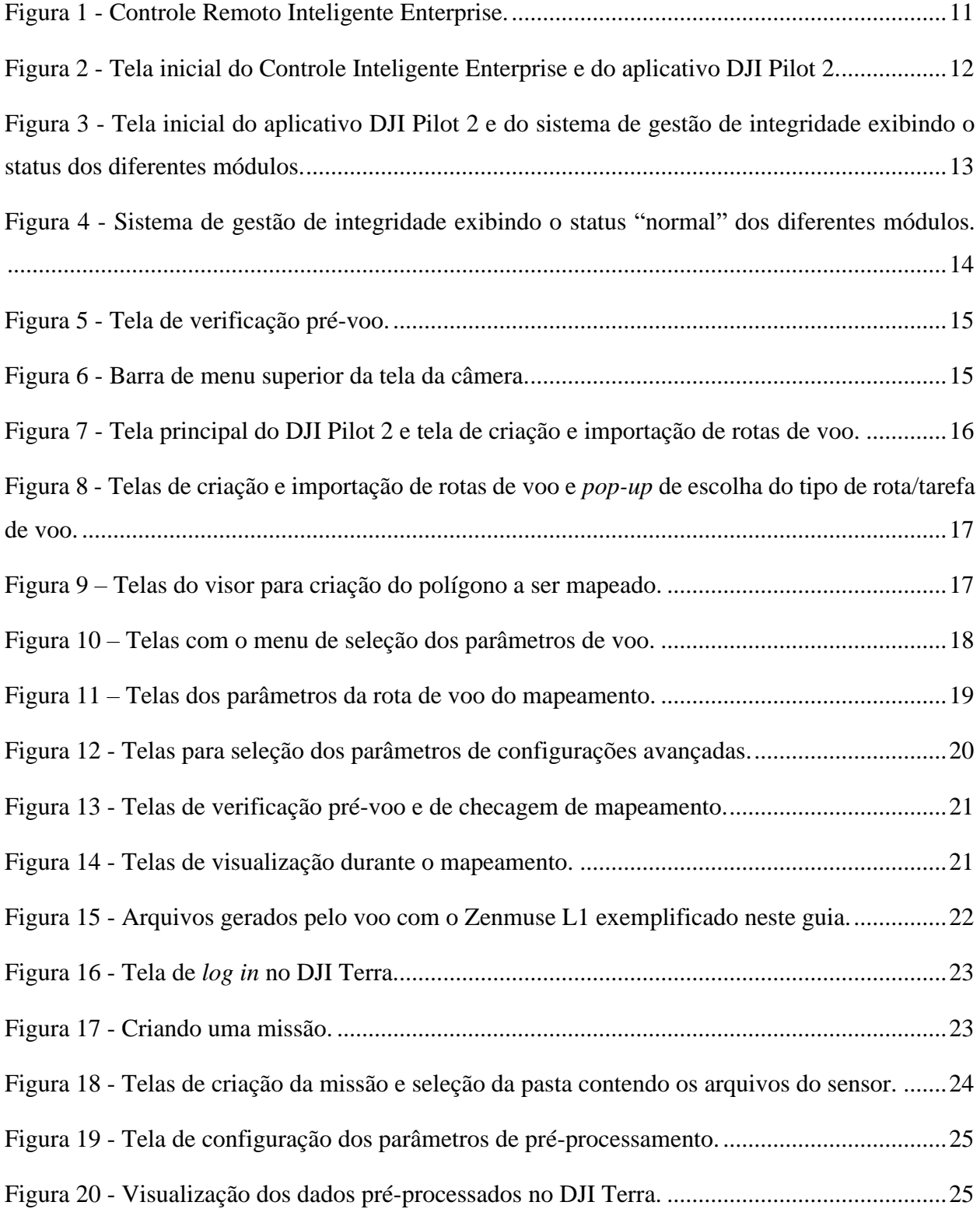

# <span id="page-6-0"></span>**1 INTRODUÇÃO**

O acompanhamento em larga escala dos recursos florestais, abrangendo áreas que variam de centenas a milhões de hectares, exige a integração de técnicas de sensoriamento remoto e amostragem em campo (CORTE et al., 2022). Entre as ferramentas de sensoriamento remoto, destacam-se os sensores passivos e ativos. Os sensores passivos, que dependem da radiação solar, são amplamente utilizados em satélites, fornecendo imagens bidimensionais que permitem a mensuração de áreas específicas. No entanto, a tecnologia LiDAR (*Light Detection and Ranging*), um tipo de sensor ativo, oferece uma vantagem significativa ao produzir imagens tridimensionais. Isso não só possibilita o cálculo de áreas, mas também a análise da estrutura vertical da vegetação (CORTE et al., 2022).

A aplicação do LiDAR em inventários florestais tem se mostrado cada vez mais vantajosa. Diversos estudos, tanto nacionais quanto internacionais, demonstram o uso dessa tecnologia para estimar a biomassa florestal, altura do dossel, volume, área basal, densidade foliar e diâmetro à altura do peito. Inicialmente restrito ao âmbito acadêmico, o LiDAR começou a ser incorporado por empresas florestais, que agora o utilizam regularmente para gerar estimativas precisas de seus ambientes florestais (BALENOVIĆ et al., 2021).

Uma das principais vantagens dos sensores LiDAR é a capacidade de reconstruir tridimensionalmente os ambientes florestais, capturando toda a estrutura vertical e permitindo a mensuração do interior da floresta, além da superfície das copas das árvores (BAUWENS et al., 2016; BIENERT et al., 2018). Para gerar estimativas em inventários florestais, duas abordagens principais são utilizadas: a abordagem por unidade de área e a abordagem de árvores individuais (CORTE et al., 2022). A escolha entre essas abordagens depende da densidade das nuvens de pontos LiDAR disponíveis. Nuvens de baixa densidade, geralmente obtidas por sensores aerotransportados, são mais adequadas para a abordagem por unidade de área, enquanto nuvens de média a alta densidade, obtidas por sensores terrestres ou drones, favorecem a abordagem de árvores individuais.

Ambas as abordagens envolvem várias etapas, desde o processamento inicial das nuvens de pontos até a extração de métricas, modelagem e inferência. A demanda por profissionais qualificados no uso de dados LiDAR tem crescido, refletindo a necessidade de aprofundamento e qualificação dos engenheiros florestais nesta área. Este guia fornece os passos iniciais para o entendimento e a utilização de sensor LiDAR, exemplificando com o sensor Zenmuse L1.

#### <span id="page-7-0"></span>**2 FUNCIONAMENTO**

O LiDAR opera com princípios similares aos do radar e sonar. O radar (*Radio Detection and Ranging*) é um sistema de localização amplamente utilizado por navios e aviões, enquanto o sonar (*Sound Navigation and Ranging*) é normalmente empregado por submarinos. Todas essas tecnologias emitem ondas de energia para detectar e rastrear objetos (GIONGO et al., 2010). A principal diferença reside no tipo de onda utilizada: o radar usa micro-ondas, o sonar usa ondas sonoras, e o LiDAR utiliza luz refletida.

O funcionamento do sistema de varredura a laser baseia-se na emissão de pulsos de laser a partir de uma plataforma (aérea, terrestre ou orbital) com alta frequência de repetição. O instrumento LiDAR emite pulsos de luz laser que viajam à velocidade da luz, refletem nos objetos ao redor e retornam ao sensor LiDAR. O sensor mede o tempo que cada pulso leva para retornar e, com base nisso, calcula a distância percorrida. Como a velocidade da luz é constante, esse "tempo de voo" permite calcular distâncias com extrema precisão.

Repetindo esse processo e enviando pulsos de laser para uma área maior, é possível coletar medições de tempo de voo em bilhões de pontos individuais. Essas medições são então processadas em tempo real, criando uma nuvem de pontos LiDAR.

Um sistema de detecção remota LiDAR, seja aerotransportado ou orbital, é composto por (CORTE et al., 2022):

- ➢ Scanner a laser;
- ➢ Localizador de alcance laser que detecta as distâncias;
- ➢ Unidades de controle, monitoramento e registro;
- ➢ Sistema de posicionamento global diferencial (DGPS), e;
- ➢ Unidade de medição inercial (IMU).

Para que a detecção remota seja precisa, as medições de tempo e espaço precisam ser exatas. Portanto, um sistema LiDAR utiliza uma unidade de medição inercial (IMU) e um sistema de posicionamento global diferencial. O sistema integrado DGPS/IMU é também chamado de sistema de posição e orientação, gerando posição precisa (longitude, latitude e altitude) e informações de orientação (MENG; WANG; LIU, 2017).

A tecnologia LiDAR permite medições diretamente em três dimensões, evitando problemas de distorção geométrica comuns no imageamento passivo, onde feições 3D são representadas em um espaço bidimensional. Para transformar a nuvem de pontos LiDAR em um mapa 3D, os dados passam por várias etapas de processamento (SEO; HWANG; JI, 2022). Primeiro, os dados são verificados quanto à exatidão e integridade, e os ruídos anômalos são

removidos. Em seguida, as características da superfície do solo, como edifícios, margens de rios e dossel florestal, são identificadas e classificadas algoritmicamente.

Para facilitar a análise dos dados, os algoritmos diminuem a amostragem da nuvem de pontos para remover dados redundantes e reduzir seu tamanho de arquivo, para depois convertêlos em LAS, um formato de arquivo padrão do setor usado para o intercâmbio de dados LIDAR tridimensionais (GRAHAM, 2012).

Finalmente, uma vez convertidos para o formato LAS, os dados da nuvem de pontos podem ser visualizados e modelados em um mapa 3D do terreno digitalizado. Em sistemas LiDAR móveis, como o Zenmuse L1, esses cálculos são constantes e contínuos. O Zenmuse L1 integra um módulo LiDAR Livox, uma IMU de alta precisão e uma câmera RGB, permitindo a criação de modelos de nuvem de pontos em tempo real com precisão centimétrica, o que facilita a visualização e análise imediata dos dados coletados. Esses recursos são essenciais para aplicações como mapeamento topográfico e resposta a emergências, onde a coleta rápida e precisa de dados é crucial (DJI, 2024).

A tecnologia LiDAR não é limitada pela luminosidade, permitindo a coleta de dados tanto de dia quanto à noite. Uma das características mais importantes dos sensores LiDAR é a capacidade da energia laser de penetrar pelas copas das árvores, medindo a elevação da estrutura do dossel e do terreno ao longo da direção dos raios laser. Em uma imagem gerada por sensores passivos, cada pixel representa o valor predominante da reflectância da superfície do objeto, impedindo que os usuários vejam o terreno sob um dossel denso. Estudos científicos confirmam que os sistemas LiDAR são eficazes para penetrar através de vegetação densa, permitindo a coleta de dados detalhados da superfície do solo e da estrutura do dossel, mesmo em condições de baixa luminosidade (RAJAB POURRAHMATI; BAGHDADI; FAYAD, 2023; WU et al., 2019).

## <span id="page-8-0"></span>**3 APLICAÇÕES**

A tecnologia LiDAR é empregada mundialmente em uma ampla gama de setores devido à sua capacidade de gerar dados tridimensionais precisos e detalhados. Esta tecnologia pode ser utilizada na engenharia civil, urbanismo e planejamento, gestão de desastres e segurança pública, arqueologia, agricultura, ciências florestais, entre outros. Nos últimos anos, o LiDAR tornou-se uma ferramenta eficaz em aplicações relacionadas às ciências florestais. Essas aplicações incluem a mensuração de variáveis dendrométricas de povoamentos florestais, a estimativa de parâmetros de inventário florestal, a modelagem e a distribuição de espécies, o monitoramento de incêndios e o planejamento florestal.

No âmbito da mensuração e do inventário florestal, o LiDAR fornece informações de alta qualidade, detalhando a estrutura tridimensional da floresta. Essa tecnologia permite estimar variáveis importantes como diâmetro à altura do peito (CORTE et al., 2020a; CORTE et al., 2020b), altura do dossel (CUNHA NETO et al., 2023; CORTE et al., 2020a; PRATA et al., 2020), área basal (CORTE et al., 2022), volume (OEHMCKE et al., 2024; WHELAN et al., 2023; CORTE et al., 2022) e biomassa florestal (OEHMCKE et al., 2024; CUNHA NETO et al., 2023; COSTA et al., 2021; PASCUAL et al., 2023).

Na ecologia florestal, o LiDAR desempenha um papel fundamental nos estudos de caracterização e dinâmica das florestas. Esta tecnologia é empregada para distinguir diferentes tipologias florestais e observar mudanças nas florestas (SCHEERES et al., 2023; ALMEIDA et al., 2020; PAPA et al., 2020), caracterizar a estrutura do subdossel (MA et al., 2024; PULETTI et al., 2021; JARRON et al., 2020), modelar a riqueza (MARSELIS et al., 2020; LOPATIN et al., 2016), mapear a distribuição (KASAI; YANAGISAWA; GOTO, 2024; WÜEST et al., 2020) e a diversidade de espécies (YIP et al., 2024; ZHU et al., 2024; BOURGOUIN; VALERIA; FENTON, 2022). Com sua alta precisão e capacidade de detalhamento, o LiDAR é, portanto, uma ferramenta indispensável para a conservação florestal, permitindo uma gestão mais eficaz e fundamentada em dados confiáveis.

No contexto de incêndios florestais, a tecnologia LiDAR desempenha um papel fundamental, pois permite caracterizar e estimar a carga de combustível disponível em áreas florestais (ROCHA et al., 2023; LEITE et al., 2022; MARINO et al., 2022), informação crucial para a prevenção e o controle de incêndios. Adicionalmente, o LiDAR é empregado para avaliar os danos pós-incêndio (PEÑA-MALINA et al., 2024; KARNA et al., 2020; SATO et al., 2016), facilitando a estimativa da perda de biomassa e fornecendo dados essenciais para o manejo integrado do fogo.

No manejo florestal, o LiDAR é empregado na organização e conservação de estradas (MORLEY et al., 2024; FERRAZ; MALLET, CHEHATA; 2016), facilitando a identificação dos melhores trajetos para as estradas de modo a minimizar o impacto ambiental e reduzir os custos de construção. Além disso, essa tecnologia é utilizada na coordenação da colheita florestal (PASCUAL et al., 2016) e no planejamento de unidades de manejo florestal (PASCUAL; TÓTH, 2021).

Em resumo, a tecnologia LiDAR emerge como uma ferramenta útil e versátil, amplamente aplicada em diversos setores das ciências florestais. Graças à sua capacidade de gerar dados tridimensionais precisos, o LiDAR é essencial na gestão eficaz dos recursos florestais, facilitando

tanto a mensuração e inventário florestal quanto fornecendo informações importantes para a ecologia, o manejo de incêndios e o planejamento florestal.

# <span id="page-10-0"></span>**4 PROCEDIMENTO PARA COLETA DE DADOS COM O ZENMUSE L1 ACOPLADO AO MATRICE 300 RTK**

O DJI Matrice 300 RTK (M300 RTK) é uma aeronave remotamente pilotada versátil e de alto desempenho e quando combinado com o Zenmuse L1 e a base D-RTK 2 oferece alta capacidade para tarefas de levantamento aéreo, mapeamento e inspeção.

Com os equipamentos montados e devidamente acoplado, conforme descrito no "Guia Prático: Explorando o Matrice 300 RTK, Zenmuse L1 e a Base D-RTK 2" é possível iniciar a checagem e configuração para o voo.

Inicie o processo ligando a base D-RTK 2 pressionando e segurando o botão liga/desliga, a luz indicadora de potência inicialmente ficará vermelha sinalizando que o sistema está inicializando. Após isso, a cor da luz mudará: se a luz indicadora de potência ficar verde, significa que a estação está captando sinais de mais de 10 satélites. Verifique o padrão de piscadas da luz indicadora do modo operacional: cinco piscadas contínuas indicam o modo 5, que é compatível com o Matrice 300 RTK.

Em seguida, ative o M300 RTK pressionando o botão de alimentação (liga/desliga) uma vez, aguarde 3 segundos e então pressione novamente, mantendo-o pressionado até que o equipamento ligue e o LED de energia acenda na cor verde. Repita este mesmo procedimento no Controle Remoto Inteligente Enterprise (Figura 1). Desta forma, todos os equipamentos estarão ligados e pode-se dar início à configuração para o voo.

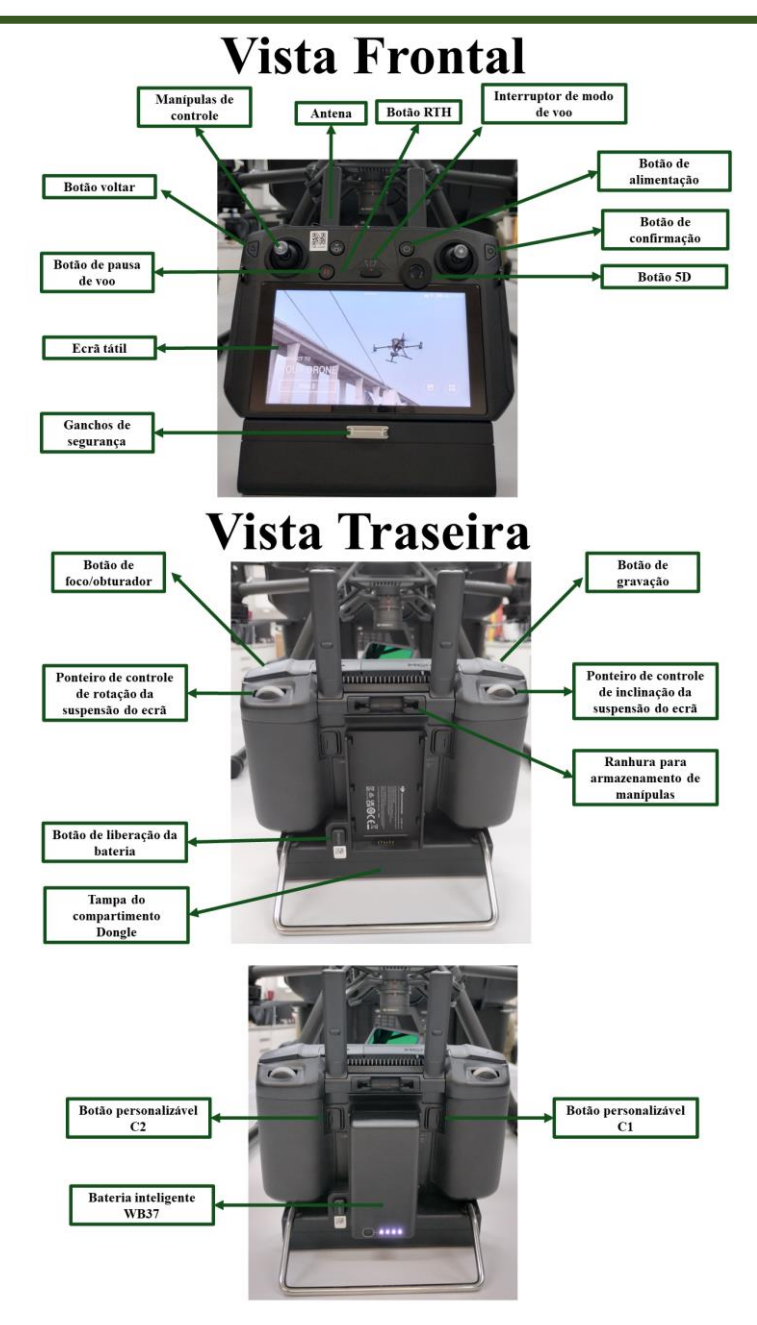

<span id="page-11-0"></span>Figura 1 - Controle Remoto Inteligente Enterprise.

Clique na tela inicial do controle sobre o aplicativo DJI Pilot 2 (Figura 2). O DJI Pilot 2 é um aplicativo desenvolvido pela DJI para controlar e gerenciar seus Sistemas de Aeronaves Remotamente Pilotadas (RPAS - *Remotely Piloted Aircraft System*). A tela inicial do DJI Pilot 2 apresenta uma interface de usuário limpa e fácil de navegar, com ícones e botões claramente identificáveis que permitem acesso rápido às principais funções e configurações do RPAS. Nela, é possível visualizar informações essenciais sobre o status do veículo aéreo não tripulado, como nível de bateria, qualidade do sinal GPS, conexão com o controlador remoto e status da câmera. Além disso, a tela inicial pode exibir um mapa em tempo real que mostra a localização da aeronave, facilitando o planejamento e monitoramento do voo.

A partir da tela inicial, o usuário pode acessar diferentes modos de voo, como Ponto de Interesse, Follow Me, Waypoints e outros modos automáticos que simplificam a captura de imagens e vídeos complexos. Há também atalhos para acessar rapidamente configurações importantes, como calibração do gimbal, ajustes de câmera e preferências de voo. Informações detalhadas de telemetria, incluindo altura, velocidade e distância percorrida, são exibidas na tela inicial, fornecendo dados cruciais para um voo seguro e controlado. Para usuários que utilizam o drone para mapeamento ou inspeções, o DJI Pilot 2 permite acesso fácil a missões planejadas, onde é possível definir rotas de voo e pontos de interesse específicos. Além disso, se o veículo aéreo não tripulado estiver equipado com várias câmeras ou sensores, a tela inicial do DJI Pilot 2 permite alternar entre eles e ajustar configurações conforme necessário. Esses recursos fazem do DJI Pilot 2 uma ferramenta poderosa e versátil para pilotos de drones, seja para hobby ou aplicações profissionais como mapeamento, inspeções e fotografia aérea.

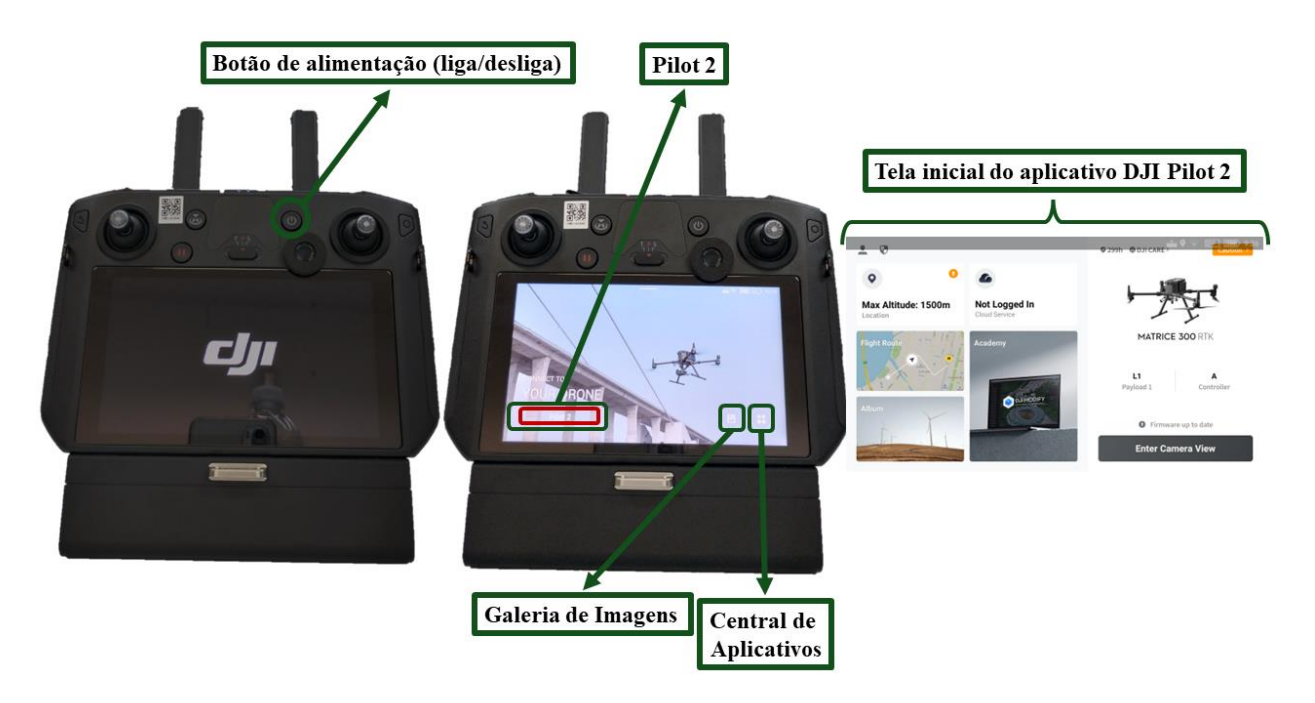

<span id="page-12-0"></span>Figura 2 - Tela inicial do Controle Inteligente Enterprise e do aplicativo DJI Pilot 2.

Para iniciar o voo e coletar dados com o sensor Zenmuse L1, é necessário verificar o equipamento. Na tela inicial do aplicativo DJI Pilot 2, clique na mensagem "caution" (cuidado) no sistema de gestão de integridade (Figura 3). Esta mensagem estará destacada em laranja. Quando todos os equipamentos estiverem devidamente vinculados, verificados e em perfeitas condições de voo, a mensagem mudará para "Normal" com coloração verde, indicando que o sistema está pronto para o voo.

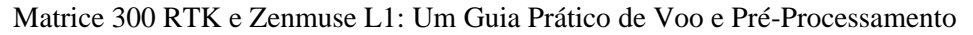

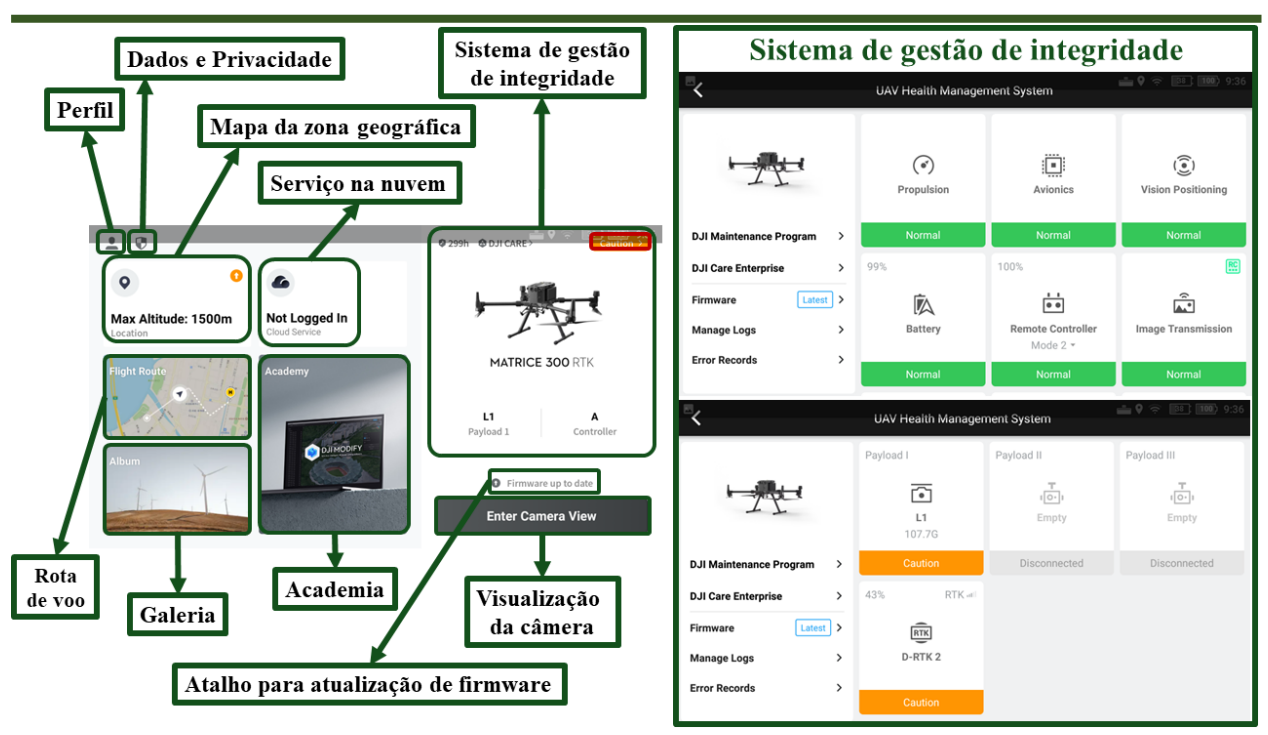

<span id="page-13-0"></span>Figura 3 - Tela inicial do aplicativo DJI Pilot 2 e do sistema de gestão de integridade exibindo o status dos diferentes módulos.

Na tela do sistema de gestão de integridade, é possível visualizar o status de cada um dos módulos que compõem o RPAS, onde a cor verde indica status "normal", a cor laranja indica status de cuidado e vermelha indica aviso. Na figura 3, podemos ver os módulos referentes à propulsão, aviônica, posicionamento da visão, bateria, controle remoto, transmissão de imagem, *payload* 1 e base D-RTK 2. Note que, neste caso, o *payload* inserido foi o sensor Zenmuse L1 e que o M300 RTK suporta até 3 *payloads* (3 sensores distintos). Note também que, no lado esquerdo do visor, é possível verificar se há necessidade de atualização do sistema.

Após aguardar por alguns minutos o status dos módulos do Zenmuse L1 e da base D-RTK irá mudar para "normal" de cor verde. Cheque cuidadosamente os avisos contidos na tela de sistema de gestão de integridade e caso todos os status sejam de normal clique no botão retornar no canto superior (Figura 4).

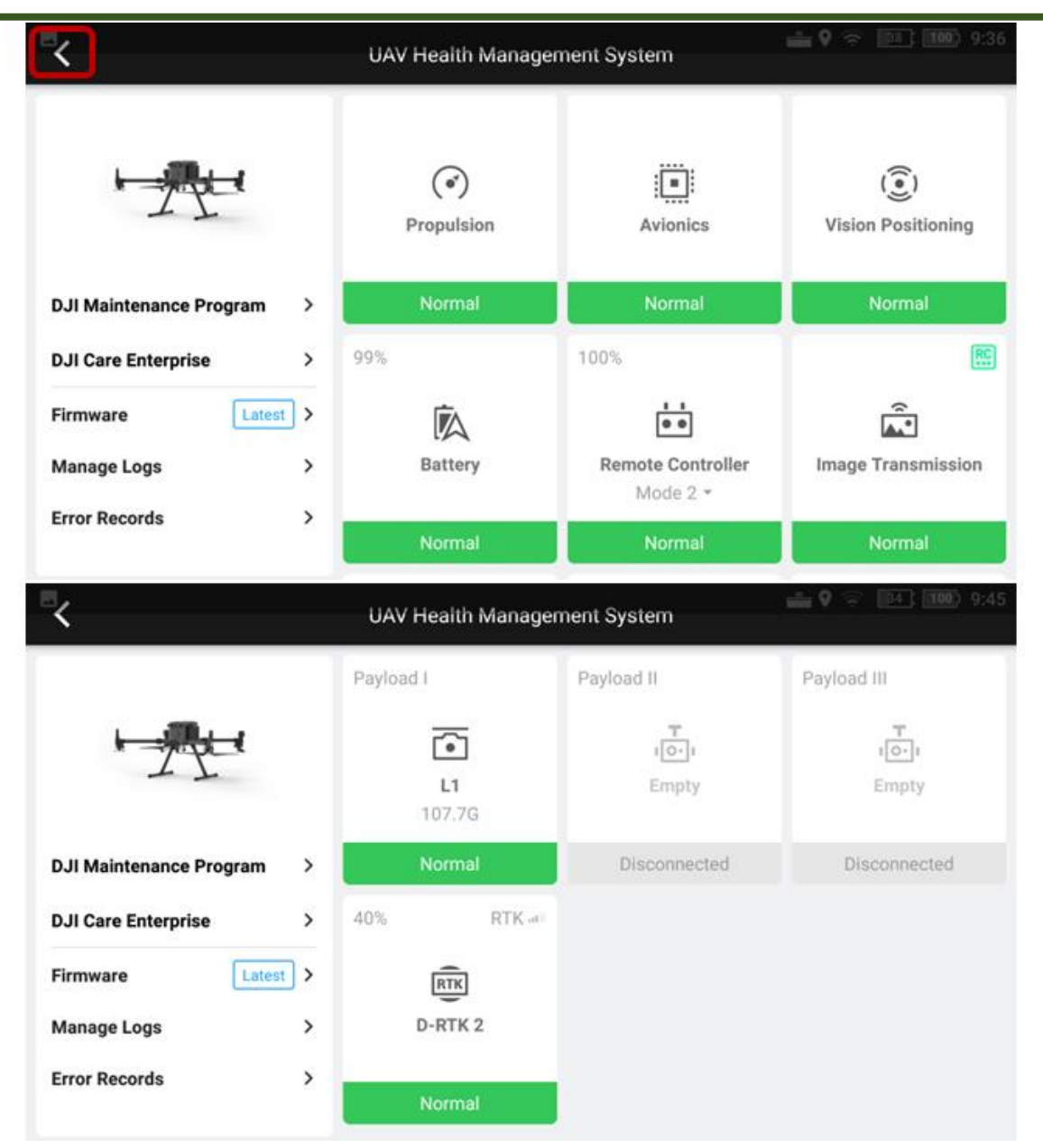

<span id="page-14-0"></span>Figura 4 - Sistema de gestão de integridade exibindo o status "normal" dos diferentes módulos.

Na página inicial do aplicativo clique em "*Enter Camera View*" (Visualização da Câmera) para ser direcionado à tela de verificação pré-voo (Figura 5). Nessa tela, há um link de acesso rápido ao sistema de gestão de integridade, onde você pode encontrar informações detalhadas sobre o veículo aéreo não tripulado. Verifique os dados apresentados, como o padrão de altitude do módulo "*Return to Home*", o status das baterias, os padrões de alerta de bateria, e as funções das alavancas de controle, entre outras informações importantes.

Após verificar cuidadosamente as informações e ajustá-las conforme as necessidades do voo, clique em "Fechar" (Figura 5). Em seguida, a visão do sensor acoplado ao M300 RTK será exibida em sua tela.

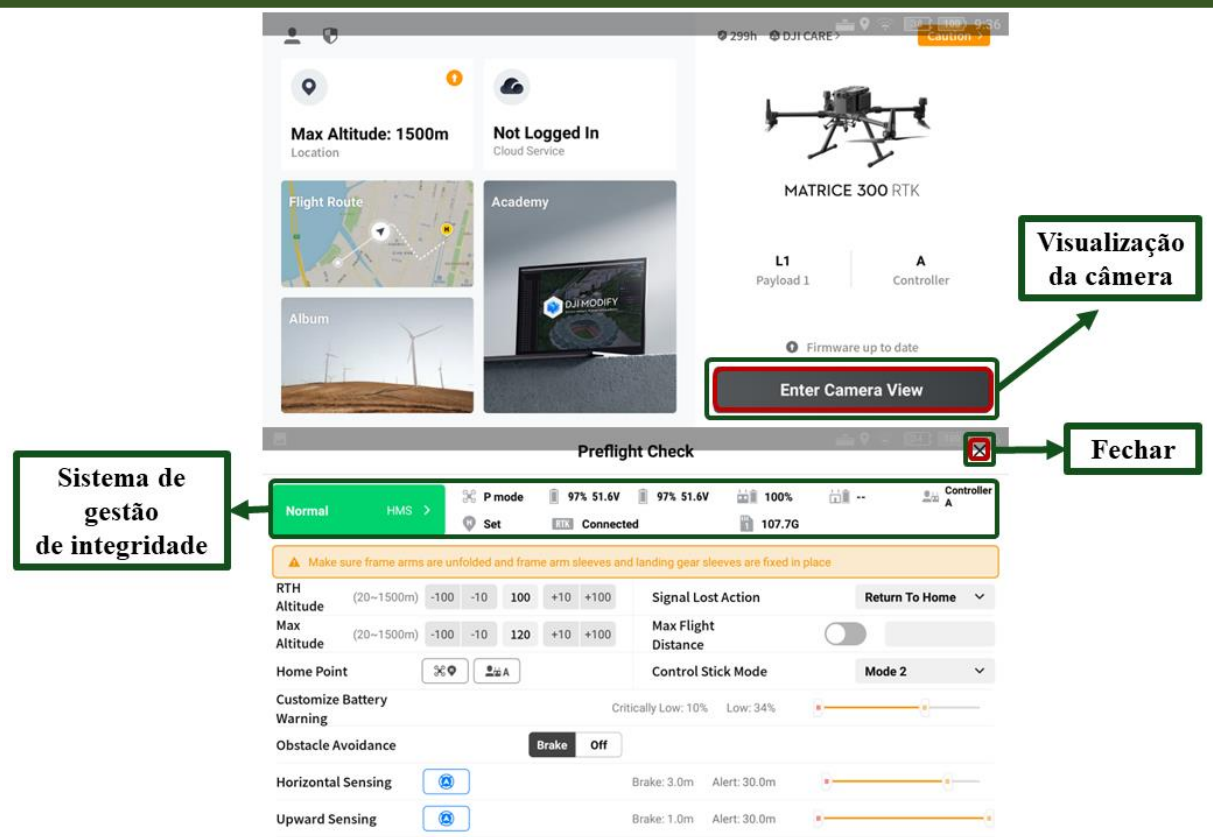

Matrice 300 RTK e Zenmuse L1: Um Guia Prático de Voo e Pré-Processamento

<span id="page-15-0"></span>Figura 5 - Tela de verificação pré-voo.

No exemplo mencionado, o RTK estava habilitado. Certifique-se de ativá-lo antes da coleta de dados aéreos. Para isso, clique em "*Enter Camera View*" e depois em "Fechar". O usuário então terá acesso à tela da câmera, onde será possível visualizar a barra de menu superior (Figura 6):

- 1) Voltar;
- 2) Barra de status do sistema;
- 3) Status do voo (neste caso em execução);
- 4) Barra indicadora do nível de bateria;
- 5) Status do posicionamento GNSS (exibe o número de satélites pesquisados);
- 6) Força do sinal;
- 7) Nível da bateria de voo inteligente; e
- 8) Configurações.

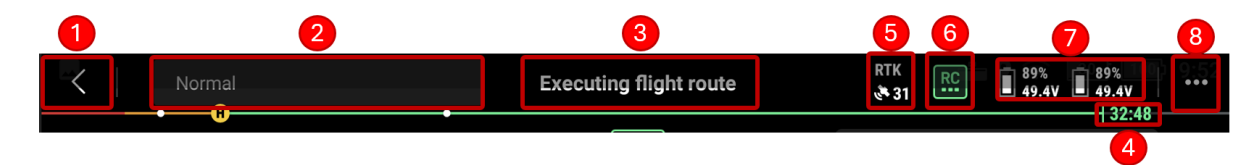

<span id="page-15-1"></span>Figura 6 - Barra de menu superior da tela da câmera.

Para ativar o RTK clique na logo de configurações (Figura  $6 - n^{\circ} 8$ ) e mova a barra lateral para baixo, clique sobre o ícone do RTK, ative e selecione a base D-RTK 2.

Matrice 300 RTK e Zenmuse L1: Um Guia Prático de Voo e Pré-Processamento

Após concluir os passos descritos e verificar o equipamento, recomenda-se a leitura do manual para obter informações detalhadas. O próximo passo é criar as rotas de voo da área que você deseja mapear.

# <span id="page-16-0"></span>**5 CRIAÇÃO DAS ROTAS DE VOO SOBRE A ÁREA DESEJADA**

Na página inicial do aplicativo DJI Pilot 2, clique em "*Flight Route*" (Rota de voo) para acessar a página de criação e importação de rotas de voo nos formatos KMZ ou KML. Neste guia, apresentaremos um passo a passo para a criação de rota de voos no aplicativo Pilot 2. O processo será iniciado clicando em "*Create a Route"* - Criar uma rota (Figura 7).

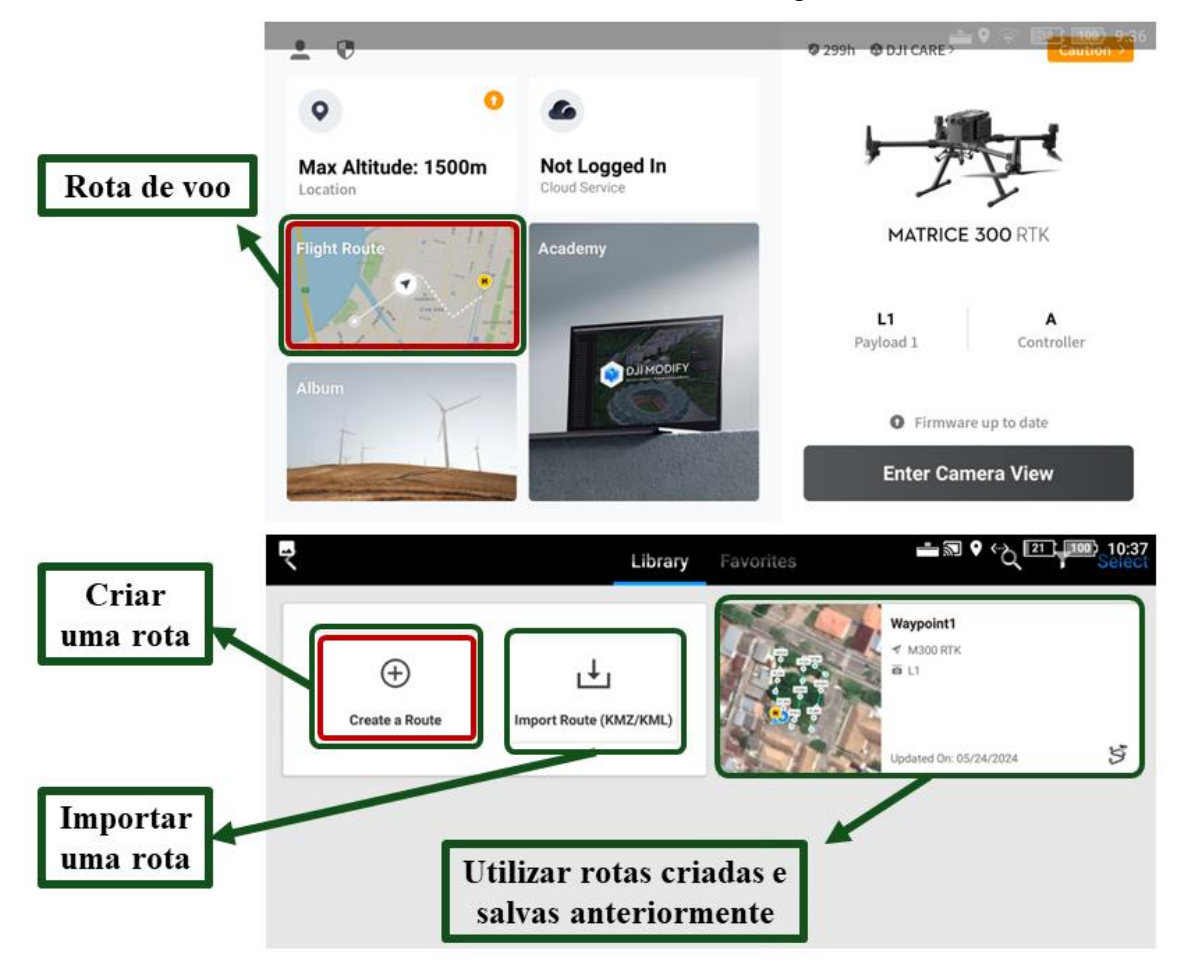

<span id="page-16-1"></span>Figura 7 - Tela principal do DJI Pilot 2 e tela de criação e importação de rotas de voo.

Ao clicar sobre "*Create a Route*", o usuário verá um *pop-up* com quatro diferentes tipos de rotas/tarefas de voo: trajetória, mapeamento, oblíqua ou linear. Para a coleta de dados aérea para mapeamento LiDAR é recomendada as rotas do tipo: mapeamento, oblíquo e linear. Neste guia apresentaremos o tipo mapeamento, clique sobre "*Mapping*" (Figura 8).

Matrice 300 RTK e Zenmuse L1: Um Guia Prático de Voo e Pré-Processamento

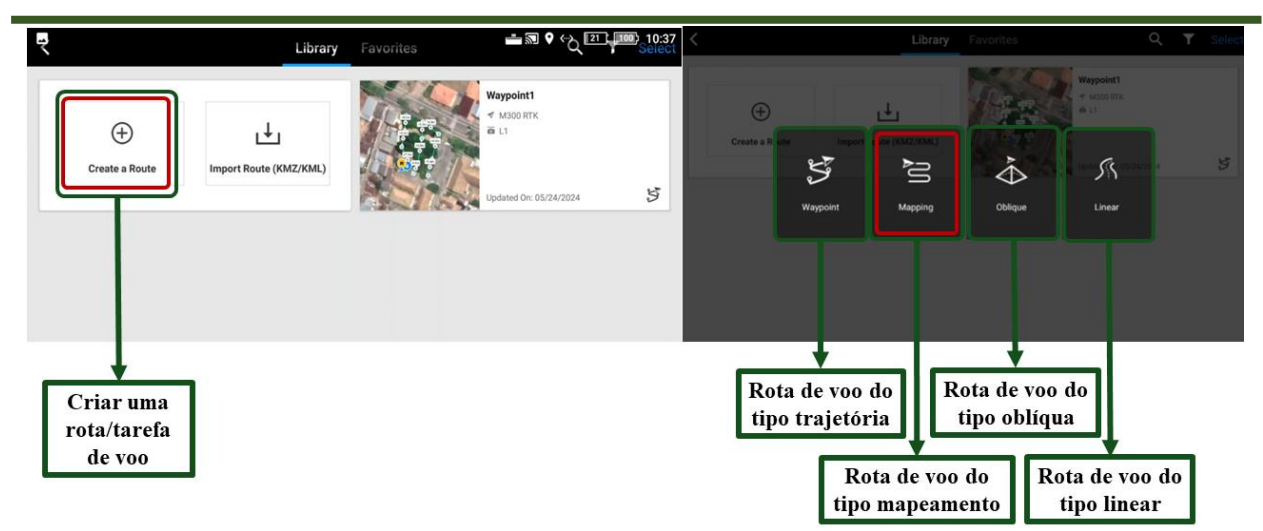

<span id="page-17-0"></span>Figura 8 - Telas de criação e importação de rotas de voo e *pop-up* de escolha do tipo de rota/tarefa de voo.

Ao utilizar a rota ou tarefa de voo para mapeamento, a aeronave pode automaticamente concluir a coleta de dados aéreos da área planejada, seguindo uma rota em forma de "S" de acordo com os parâmetros estabelecidos. Além disso, é possível ativar as opções de "oblíquo inteligente" e "acompanhamento de terreno".

Na janela que se abrirá, clique sobre o visor na área que deseja mapear para ajustar o alcance da área de mapeamento. O usuário pode ampliar a visualização e ajustar os vértices do polígono (pontos de fronteira) para que correspondam à área desejada. Para adicionar um vértice, clique no ícone "+" entre os pontos existentes; para excluir um ponto selecionado (indicado em azul), clique no ícone da lixeira; e para remover todos os vértices, clique no "X". Veja mais detalhes na Figura 9.

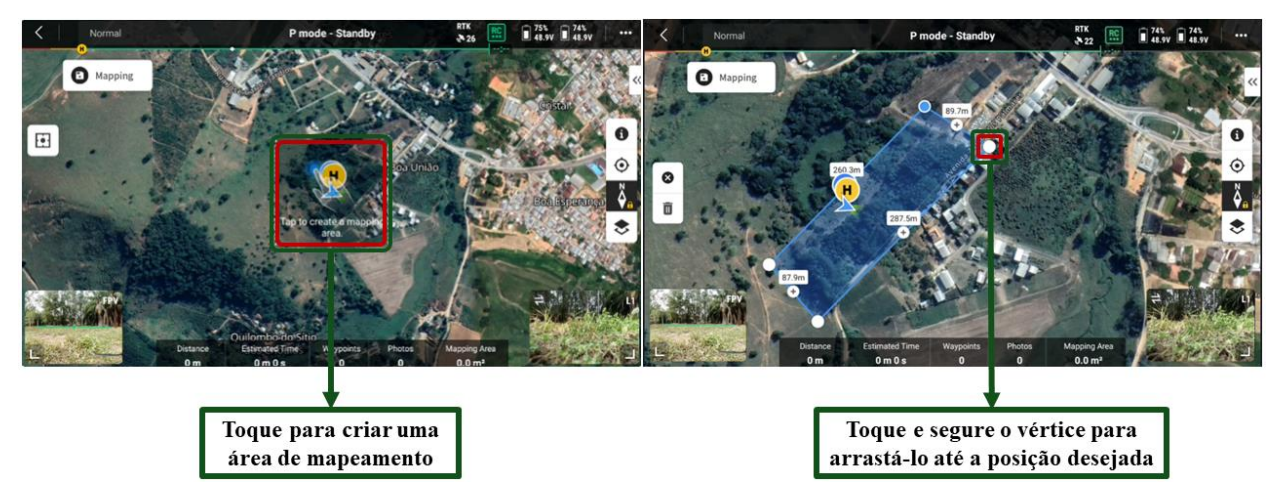

<span id="page-17-1"></span>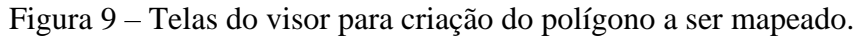

Após delimitar o alcance da área de mapeamento, expanda o menu lateral no canto direito, insira o nome da missão de mapeamento e escolha o sensor a ser utilizado, clicando em "*Select*  *Camera*". Em nosso caso, selecionaremos o sensor "*Zenmuse L1*" e escolha o objetivo da missão com esse sensor: "*LiDAR Mapping*" (Figura 10).

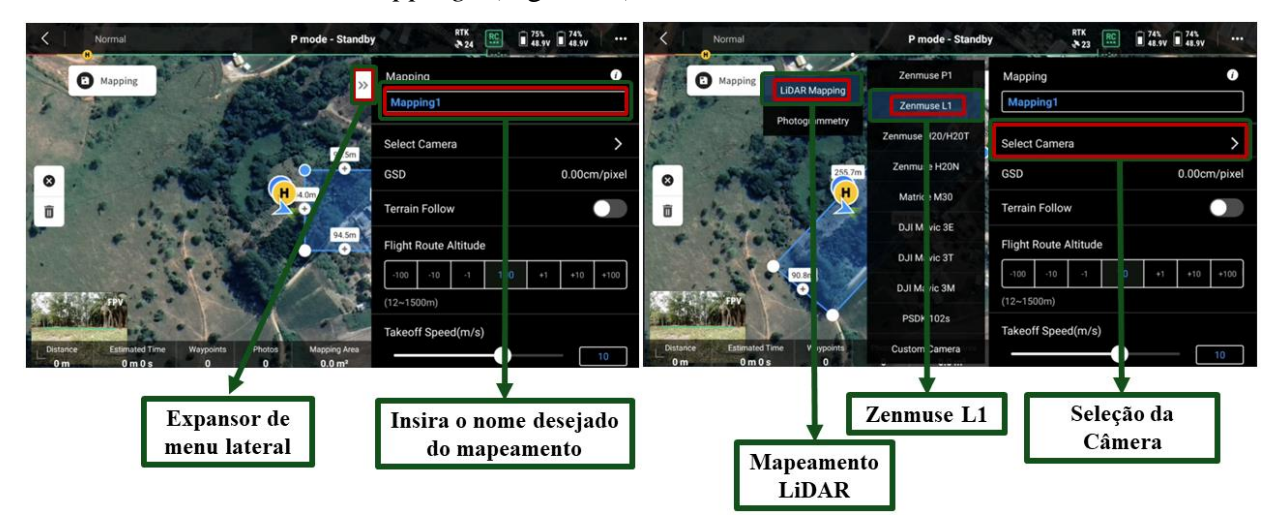

<span id="page-18-0"></span>Figura 10 – Telas com o menu de seleção dos parâmetros de voo.

Após definir o nome desejado para a missão deste mapeamento e selecionar o sensor a ser utilizado, defina os parâmetros (Figura 11):

- 1) Calibração da IMU;
- 2) Acompanhar o terreno;
- 3) Modo de altitude (ASL/ALT);
- 4) Altitude da rota de voo;
- 5) Altitude de decolagem segura;
- 6) Velocidade de decolagem;
- 7) Velocidade;
- 8) Ângulo da rota;
- 9) Otimização da elevação;
- 10) Ação após a conclusão da missão; e
- 11) Configurações avançadas.

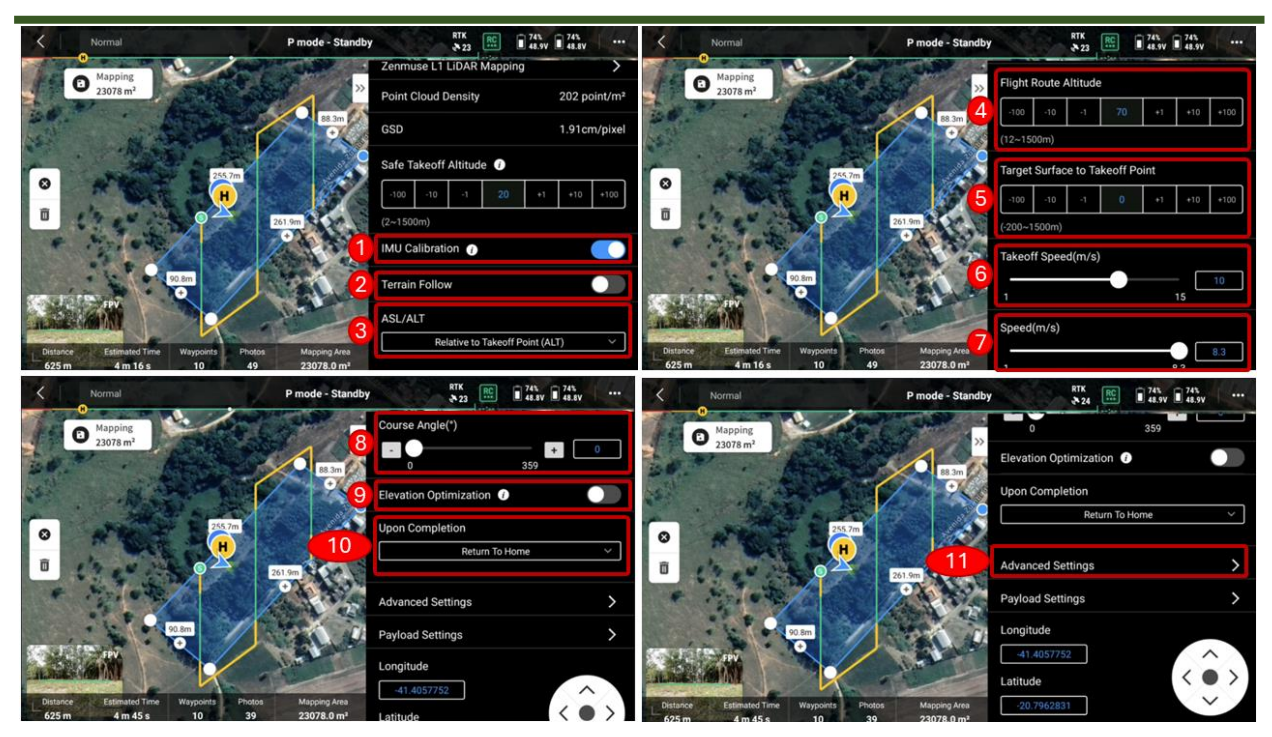

<span id="page-19-0"></span>Figura 11 – Telas dos parâmetros da rota de voo do mapeamento.

Em configurações avançadas é possível definir (Figura 12):

- 1) Taxa de sobreposição lateral;
- 2) Taxa de sobreposição frontal;
- 3) Margem; e
- 4) Módulo de fotos.

Após inserir as configurações de voo mais adequadas para o objetivo desejado e para o terreno a ser mapeado, o plano de voo deve ser salvo. Para isso, é necessário clicar em "Salvar", e o usuário notará a alteração do ícone de salvamento (imagem de um disquete – Figura 12, nº 5) para o ícone de início da missão (*play* em azul – Figura 12, nº 6).

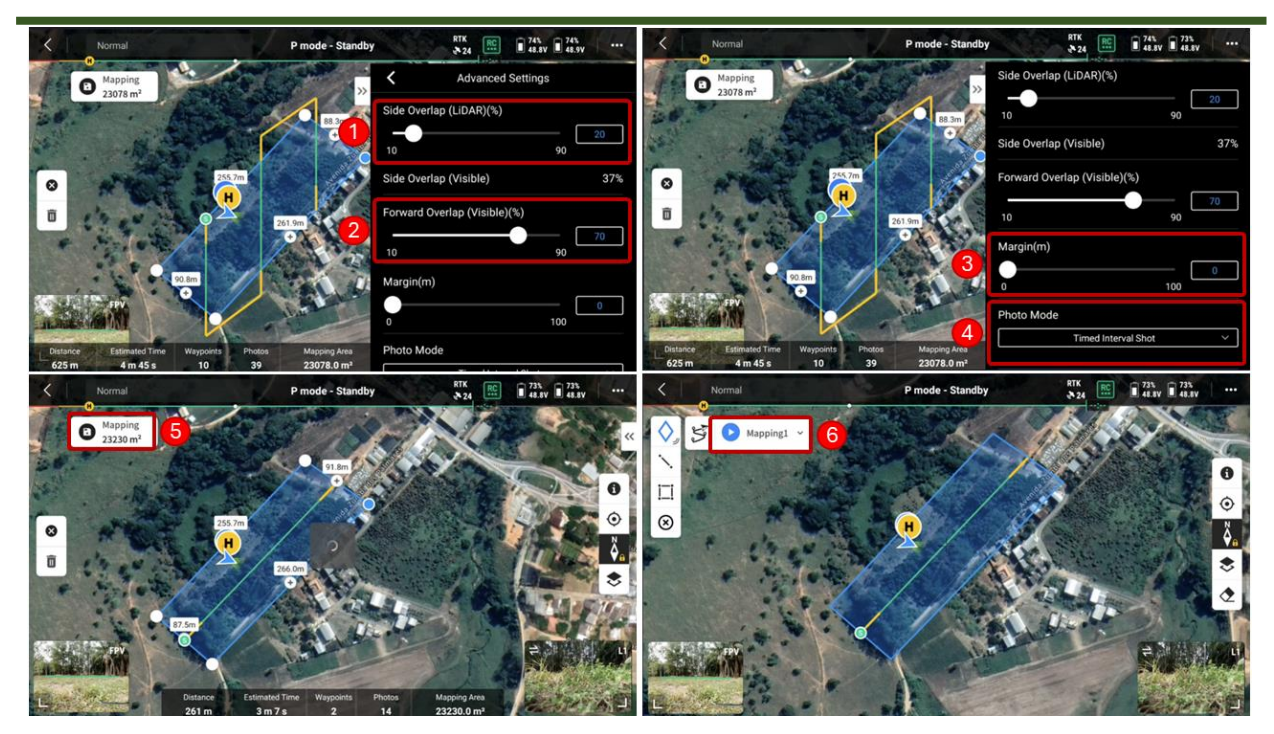

<span id="page-20-0"></span>Figura 12 - Telas para seleção dos parâmetros de configurações avançadas.

Após salvar a rota e os parâmetros desejados para o voo de mapeamento, clique no ícone de início da missão (*play* em azul – Figura 12, nº 6). O usuário será direcionado à tela de verificação pré-voo. Nesta tela, verifique o sistema de gestão de integridade, o status do veículo aéreo não tripulado, da bateria, do RTK, do controle, a configuração de retorno ao ponto de partida ("R*eturn to home*"), entre outros status. Após a checagem e confirmação de que todos os parâmetros estão conforme o desejado, desça a barra de rolagem e clique em "*Next*" (Figura 13, nº 1). O usuário será direcionado a uma tela para checagem final do mapeamento; após confirmar as informações, clique em "*Upload Flight Mission*" (Figura 13, nº 2). Aguarde alguns segundos e, caso deseje prosseguir com a missão, clique em "*Start*" (Figura 13, nº 3).

|                                                 | <b>Preflight Check</b>                                                                                |                                      | $\times$                              | <b>Preflight Check</b>                                     |                                                                                                    |                                         | $\times$                              |
|-------------------------------------------------|----------------------------------------------------------------------------------------------------|--------------------------------------|---------------------------------------|------------------------------------------------------------|----------------------------------------------------------------------------------------------------|-----------------------------------------|---------------------------------------|
| $HMS$ $\geq$<br><b>Normal</b>                   | $\mathbb{R}$ P mode<br>73% 48.8V<br>$\circ$<br><b>Connected</b>                                       | 面重 --<br>73% 48.8V<br>R<br>■ …       | $\frac{0}{n}$ Controller<br>前 …       | <b>RTH</b><br>$(20 - 1500m) - 100 - 10$<br>Altitude<br>Max | A Make sure frame arms are unfolded and frame arm sleeves and landing gear sleeves are fixed in place<br>100<br>$+10$ $+100$ | <b>Signal Lost Action</b><br>Max Flight | <b>Return To Home</b><br>$\checkmark$ |
|                                                 | A Make sure frame arms are unfolded and frame arm sleeves and landing gear sleeves are fixed in place |                                      |                                       | $(20 - 1500m) - 100 - 10$<br>Altitude                      | 120<br>$+10$ $+100$                                                                                                    | <b>Distance</b>                         |                                       |
| <b>RTH</b><br>$(20-1500m) -100 -10$<br>Altitude | 120<br>$+10$ +100                                                                                     | <b>Signal Lost Action</b>            | $\checkmark$<br>Hover                 | 300<br><b>Home Point</b>                                   | 24A                                                                                                    | <b>Control Stick Mode</b>               | Mode 2<br>$\checkmark$                |
| Max<br>$(20-1500m) -100 -10$<br>Altitude        | 120<br>$+10 + 100$                                                                                    | <b>Max Flight</b><br><b>Distance</b> |                                       | <b>Customize Battery</b><br>Warning                        |                                                                                                    | Critically Low: 10% Low: 34%            |                                       |
| <b>Home Point</b>                               | $\times$                                                                                              | <b>Control Stick Mode</b>            | $\checkmark$<br>Mode 1                | <b>Obstacle Avoidance</b>                                  | Off<br><b>Brake</b>                                                                                                    |                                         |                                       |
| <b>Customize Battery</b>                        |                                                                                                    | Critically Low: - Low: -             |                                       | $\circledcirc$<br><b>Horizontal Sensing</b>                |                                                                                                    | Brake: 3.0m Alert: 30.0m                |                                       |
| Warning<br><b>Obstacle Avoidance</b>            | Off<br><b>Brake</b>                                                                                   |                                      |                                       | $\circledcirc$<br><b>Upward Sensing</b>                    |                                                                                                    | Alert: 30.0m<br>Brake: 1.0m             |                                       |
| <b>Horizontal Sensing</b>                       | $\langle \widehat{\Omega} \rangle$                                                                    | Brake: 3.0m Alert: 30.0m             |                                       | $\circledcirc$<br><b>Downward Sensing</b>                  |                                                                                                    | Brake: 0.7m Alert: 30.0m                |                                       |
| <b>Upward Sensing</b>                           | $^\circledR$                                                                                          | Brake: 1.0m Alert: 30.0m             |                                       |                                                            |                                                                                                    | <b>Next</b>                             |                                       |
|                                                 | <b>Mapping Checklist</b>                                                                              |                                      | $\times$                              | <b>Mapping Checklist</b>                                   |                                                                                                    |                                         | $\times$                              |
| 73% 48.8V<br>73% 48.8V                          | <b>空</b> 100%                                                                                         | 位置 --                                | 106.66 G                              | 73% 48.8V<br>23% 48.8V                                     | <b>前</b> 100%                                                                                                    | 尚 …                                     | 2 106.66 G                            |
| 261 m<br>Distance                               | 3m7s<br><b>Estimated Time</b>                                                                         | $\overline{2}$<br>Waypoints          | 14 photo(s)<br>Payload 1 Photos       | 261 m<br>Distance                                          | 3m7s<br><b>Estimated Time</b>                                                                                                | $\overline{\mathbf{2}}$<br>Waypoints    | $14$ photo(s)<br>Payload 1 Photos     |
| Safe Takeoff $(2 \sim 1500m)$<br>Altitude       |                                                                                                    |                                      | $-10$<br>20<br>$-100$<br>$+10 + 100$  | Safe Takeoff $_{(2-1500m)}$<br>Altitude                    |                                                                                                    |                                         | $-10$<br>20<br>$+10$ $+100$<br>$-100$ |
| <b>Save Photo</b>                               | Zenmuse L1 - LiDAR Mapping                                                                            | <b>Reconstruction GSD</b>            | 1.91 cm/pixel                         | Save Photo                                                 | Zenmuse L1 - LiDAR Mapping                                                                                                   | <b>Reconstruction GSD</b>               | 1.91 cm/pixel                         |
| <b>RTK Status</b>                               | Connected                                                                                             |                                      |                                       | <b>RTK Status</b>                                          | Connected                                                                                                    |                                         |                                       |
| <b>Flight Route Complete</b><br>Action          | <b>Return To Home</b><br>$\checkmark$                                                                 | <b>Signal Lost Action</b>            | <b>Return To Home</b><br>$\checkmark$ | <b>Flight Route Complete</b><br>Action                     | Return To Home $\sim$                                                                                                    | <b>Signal Lost Action</b>               | Return To Home $\vee$                 |
| <b>Create Folder</b>                            | DJI_YYYYMMDDhhmm_XXX                                                                                  | Zenmuse-L1-mission                   |                                       | <b>Create Folder</b>                                       | DJI_YYYYMMDDhhmm_XXX                                                                                                    | Zenmuse-L1-mission                      |                                       |
| Camera Mode                                     | Auto<br>м<br>ĸ<br>A                                                                                   | Shutter                              | 1/1000<br>$\checkmark$                | Camera Mode                                                | м<br>Auto                                                                                                    | Shutter                                 | 1/1000<br>$\check{~}$                 |
|                                                 |                                                                                                    |                                      |                                       |                                                            |                                                                                                    |                                         |                                       |

Matrice 300 RTK e Zenmuse L1: Um Guia Prático de Voo e Pré-Processamento

<span id="page-21-0"></span>Figura 13 - Telas de verificação pré-voo e de checagem de mapeamento.

Ao clicar em "*Start*", o mapeamento será iniciado. Observe que no canto esquerdo da tela é possível visualizar a porcentagem de execução da rota de voo (Figura 14, nº 1). Para visualizar as imagens RGB da câmera e a nuvem de pontos LiDAR, clique em "*Side by Side*" (SBS - Figura 14, nº 2); como resultado, teremos o painel número 3 da Figura 14. Ao finalizar o mapeamento, o status mudará de "*Executing Flight Route*" (Executando a rota de voo) para "*Return to home*" (voltando ao ponto de partida) e, finalmente, para "*Landing*" (Pousando – Figura 14, nº 5).

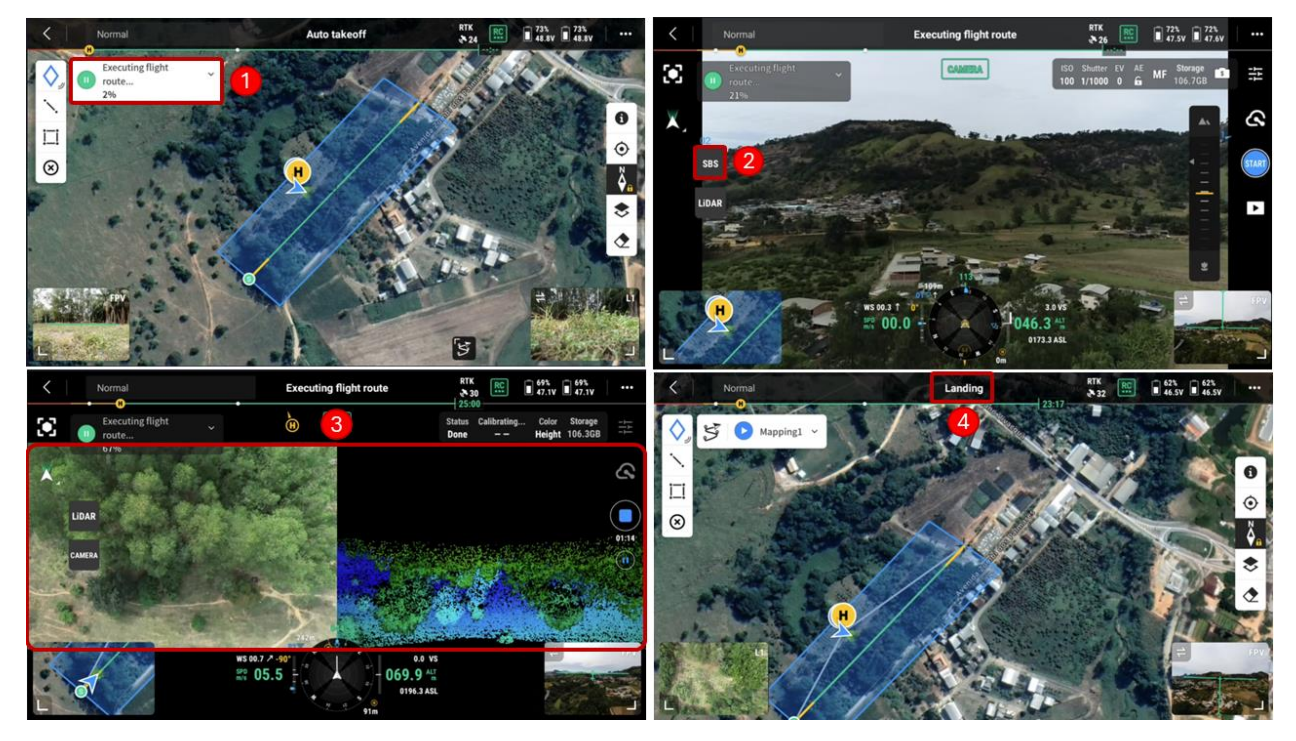

<span id="page-21-1"></span>Figura 14 - Telas de visualização durante o mapeamento.

## <span id="page-22-0"></span>**6 PRÉ-PROCESSAMENTO DA NUVEM DE PONTOS**

Após realizar o mapeamento com o sensor Zenmuse L1, é essencial o pré-processamento do arquivo e sua exportação no formato "LAS" para possibilitar o processamento e análise das métricas a serem extraídas. Para o pré-processamento, utilizaremos o DJI Terra.

Em um computador com o DJI Terra instalado (lembrando que é necessário ter uma licença), copie os dados do sensor após o voo. Na Figura 15, é possível observar as extensões e os arquivos gerados pelo voo, que foram realizados para a confecção deste guia, utilizando o M300 RTK, Zenmuse L1 e a base D-RTK 2.

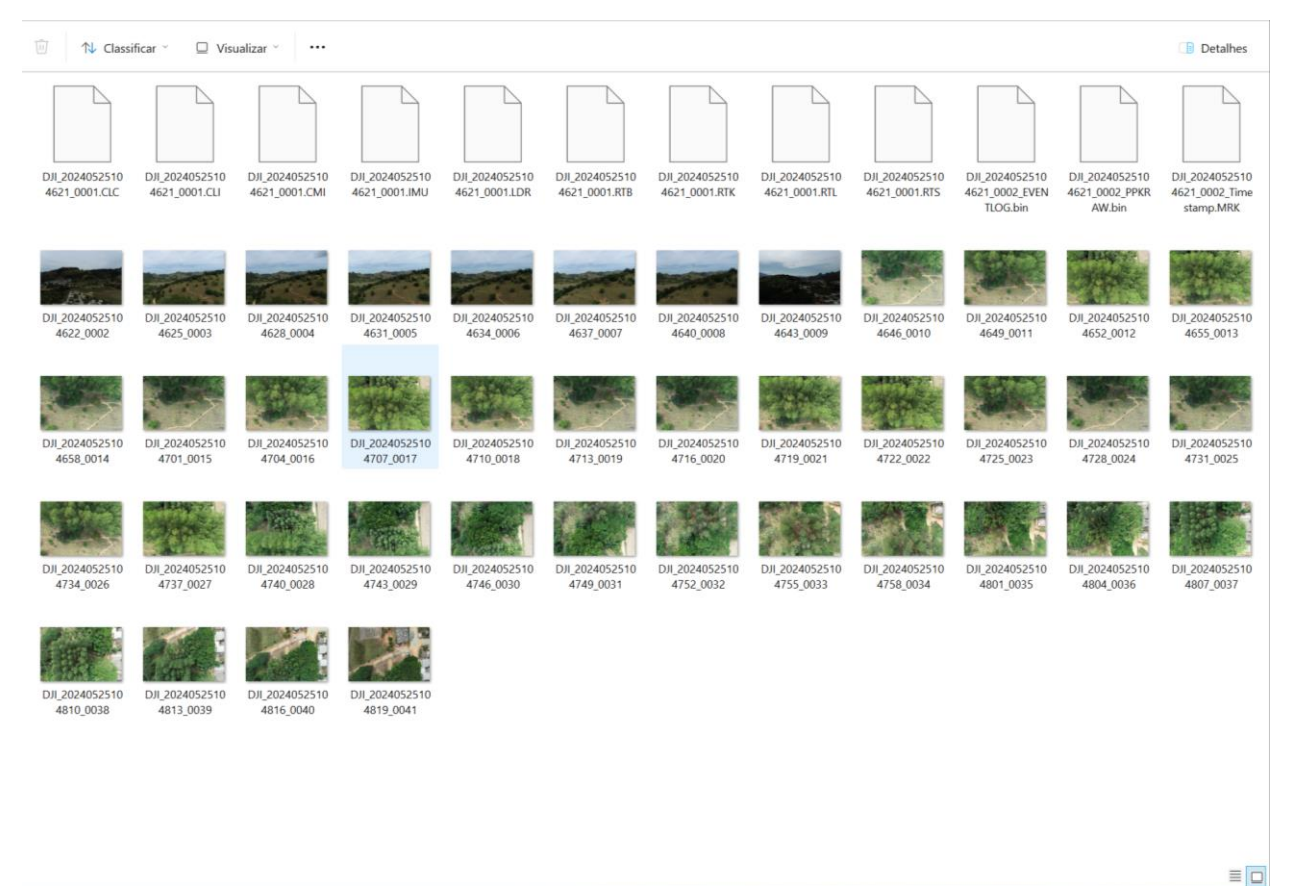

Figura 15 - Arquivos gerados pelo voo com o Zenmuse L1 exemplificado neste guia.

<span id="page-22-1"></span>Iniciaremos o pré-processamento realizando o "*Log in*" no DJI Terra (Figura 16).

Matrice 300 RTK e Zenmuse L1: Um Guia Prático de Voo e Pré-Processamento

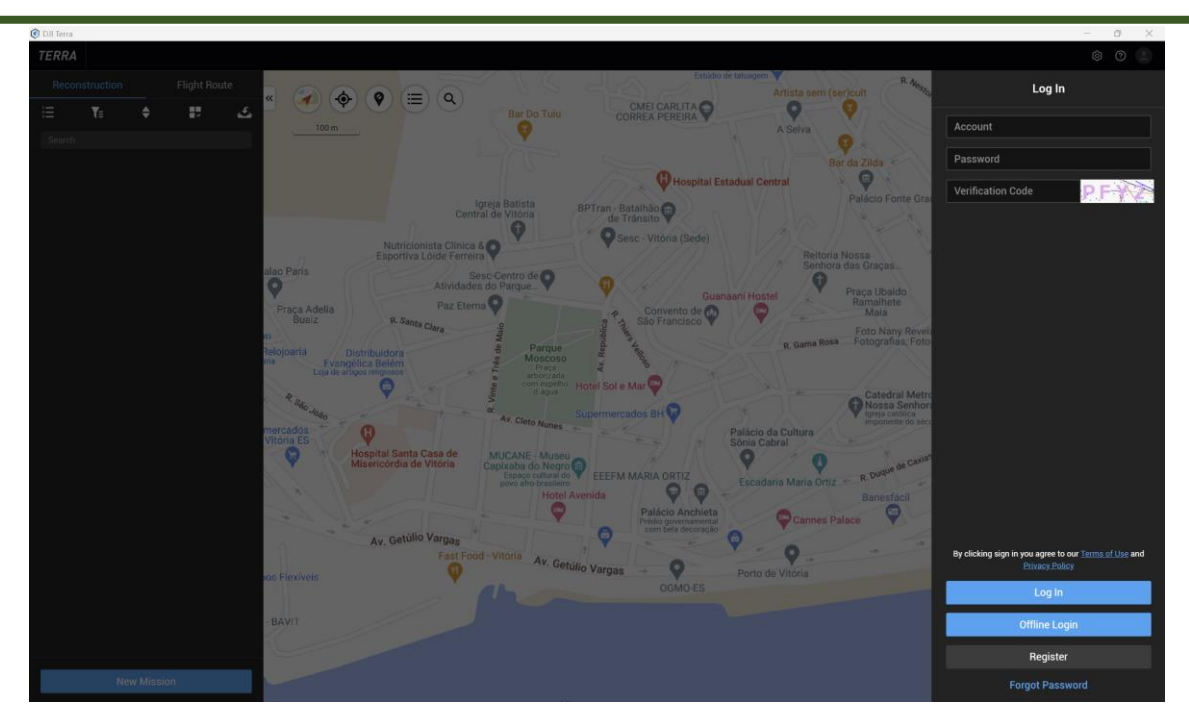

<span id="page-23-0"></span>Figura 16 - Tela de *log in* no DJI Terra.

Após realizar o "*Log in*" no aplicativo DJI Terra crie uma missão clicando sobre "*New mission*" (Figura 17, nº 1). No *pop-up* que se abrirá selecione o tipo de missão que realizou, em nosso caso o tipo a ser selecionado é "*Lidar point cloud"* (Figura 17, nº 2).

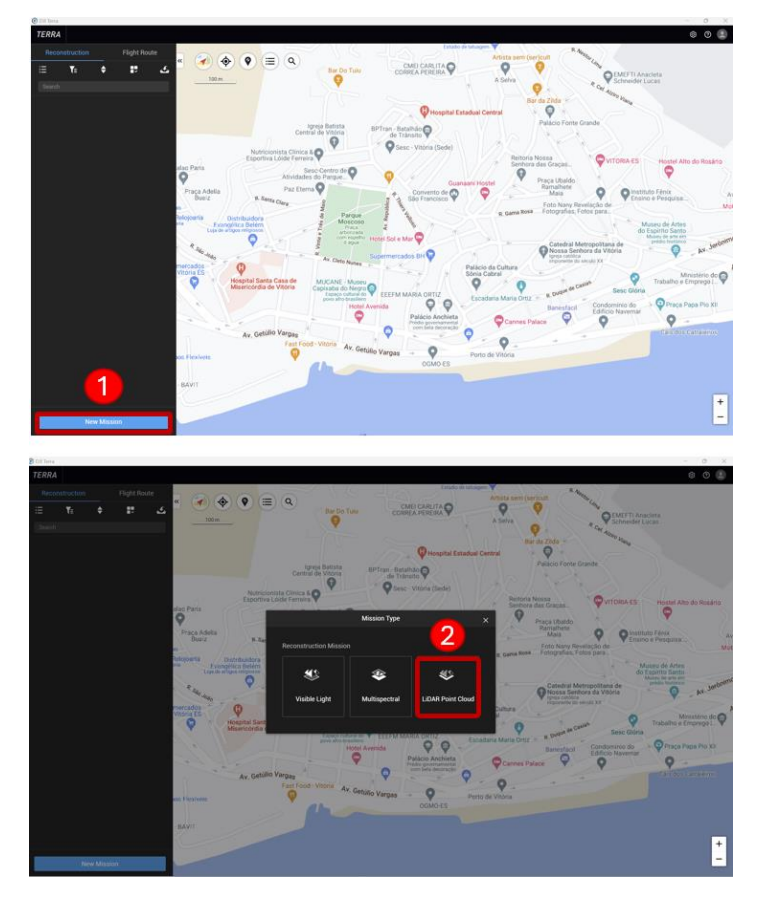

<span id="page-23-1"></span>Figura 17 - Criando uma missão.

Um *pop-up* será aberto em seguida, permitindo a criação de um nome para a missão a ser pré-processada. Defina o nome e clique em "Ok" (Figura 18, nº 1). Para selecionar a pasta que contém os arquivos de voo, clique sobre o ícone da pasta (Figura 18, nº 2), encontre e selecione "Selecionar pasta" (Figura 18, nº 3). Observe também que há a possibilidade de configurar as definições do ponto central da estação base (Figura 18, nº 4).

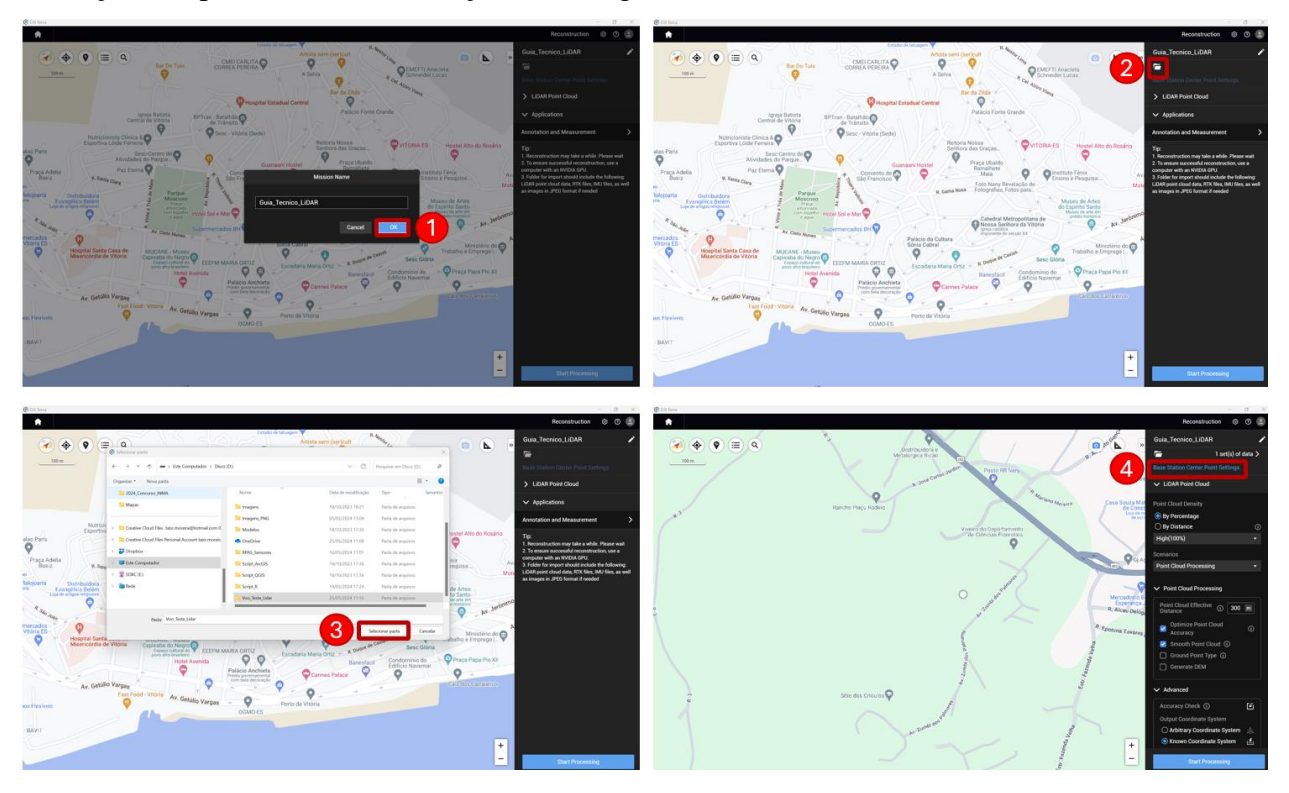

<span id="page-24-0"></span>Figura 18 - Telas de criação da missão e seleção da pasta contendo os arquivos do sensor.

Em seguida, é necessário inserir os parâmetros para o pré-processamento realizado pelo DJI Terra. O primeiro parâmetro refere-se à densidade da nuvem de pontos, que pode ser ajustada por porcentagem (com níveis alto, médio e baixo) ou distância (Figura 19, nº 1). O usuário pode selecionar o cenário que gerou a nuvem de pontos, incluindo processamento de nuvem de pontos e calibração do Zenmuse L1 (Figura 19, nº 2), modificar os parâmetros do processamento de nuvem de pontos (Figura 19, nº 3), ajustar os parâmetros avançados (Figura 19, nº 4) e os relacionados à aplicação (Figura 19, nº 5), e então clicar em "*Start Processing*" (Figura 19, nº 6). Antes do início do processamento, será possível visualizar uma lista de verificação dos parâmetros de reconstrução (Figura 19, nº 7); após a checagem, clique em "*Ok*" (Figura 19, nº 8).

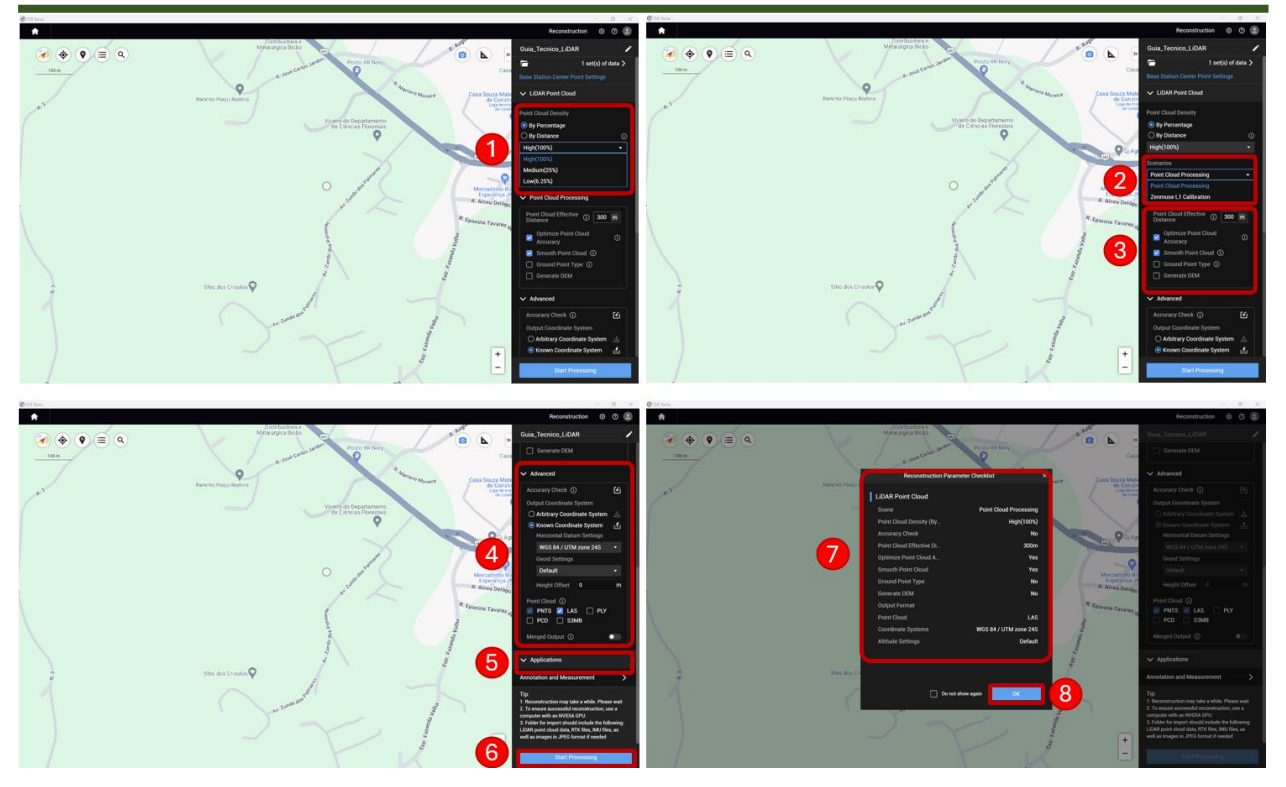

Figura 19 - Tela de configuração dos parâmetros de pré-processamento.

<span id="page-25-0"></span>É necessário aguardar a execução do processamento, no pop-up de indicação de fim de processamento clique em "Ok" (Figura 20, nº 1), o usuário poderá visualizar o resultado do processamento dos dados RGB (Figura 20, nº 2), da refletividade (Figura 20, nº 3) e dados de altitude (Figura 20, nº 4).

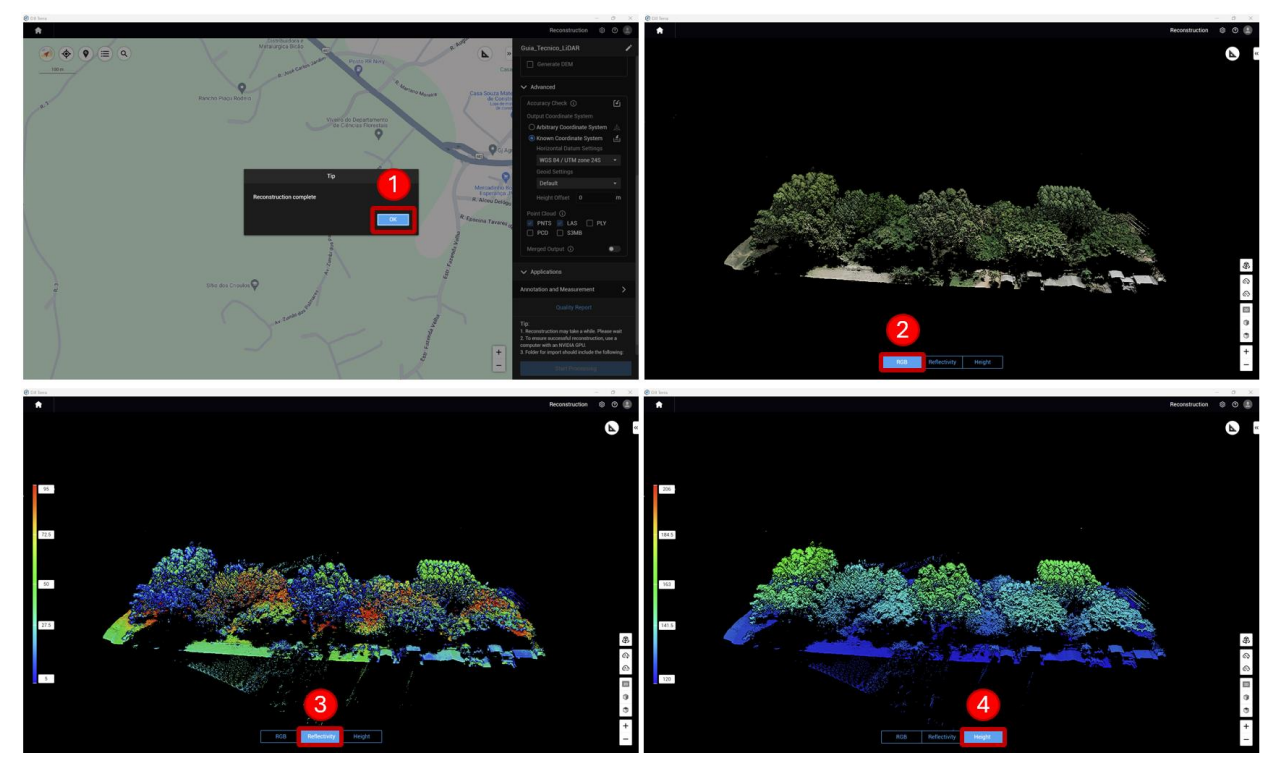

<span id="page-25-1"></span>Figura 20 - Visualização dos dados pré-processados no DJI Terra.

Após o processamento, os dados os dados estão preparados para serem exportados. Clique sobre o botão de exportação (Figura 21, nº 1), selecione o conteúdo a ser exportado e clique em "Ok" (Figura 21, nº 2), localize o local que deseja salvar a pasta, nomeie-a e clique em "Salvar" (Figura 21, nº 3). Por fim, aguarde a conclusão do salvamento (Figura 21, nº 4).

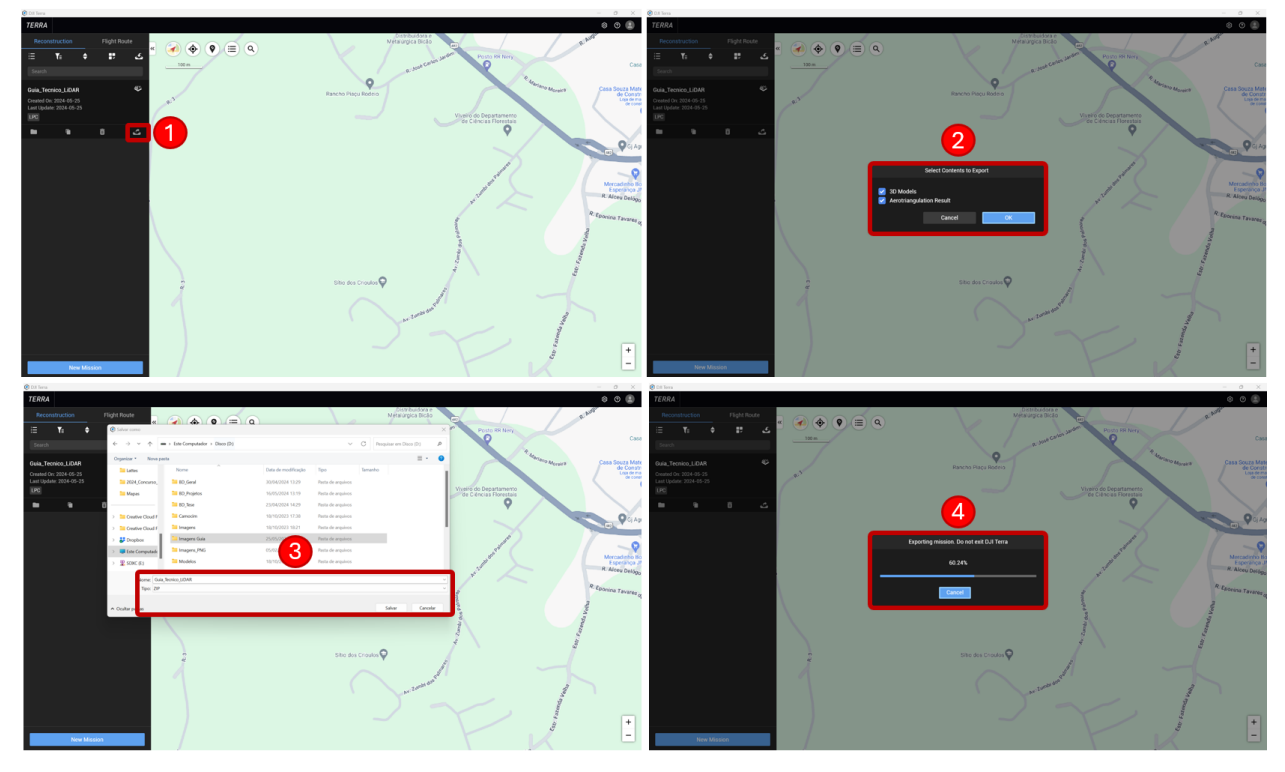

Os dados estarão salvos em arquivo e prontos para que sejam processados em outros softwares que possibilitem a extração de métricas para as análises desejadas.

# <span id="page-27-0"></span>**7 REFERÊNCIAS**

ALMEIDA, D. R. A. et al. Detecting successional changes in tropical forest structure using GatorEye drone‐borne lidar. **Biotropica**, v. 52, n. 6, p. 1155-1167, 2020. https://doi.org/10.1111/btp.12814

BALENOVIĆ, I. et al. Hand-Held Personal Laser Scanning. **Croatian journal of forest engineering**, v. 42, n. 1, p. 165-183, 15 gen. 2021.

BAUWENS, S. et al. Forest Inventory with Terrestrial LiDAR: A Comparison of Static and Hand-Held Mobile Laser Scanning. **Forests**, v. 7, n. 12, p. 127, 21 juny 2016.

BIENERT, A. et al. Comparison and Combination of Mobile and Terrestrial Laser Scanning for Natural Forest Inventories. **Forests**, v. 9, n. 7, p. 395, 4 jul. 2018.

BOURGOUIN, M.; VALERIA, O.; FENTON, N. J. Predictive mapping of bryophyte diversity associated with mature forests using LiDAR-derived indices in a strongly managed landscape. **Ecological Indicators**, v. 136, p. 108585, 2022. https://doi.org/10.1016/j.ecolind.2022.108585

CORTE, A. P. D. et al. **Aplicações do LiDAR para o inventário florestal** – Enfoque unidade de área. [S.l.]: Atena Editora, 2022.

CORTE, A. P. D. et al. Forest inventory with high-density UAV-Lidar: Machine learning approaches for predicting individual tree attributes. **Computers and Electronics in Agriculture**, v. 179, p. 105815, 2020b. https://doi.org/10.1016/j.compag.2020.105815

CORTE, A. P. D. et al. High-density UAV-LiDAR in an integrated crop-livestock-forest system: sampling forest inventory or forest inventory based on individual tree detection (ITD). **Drones**, v. 6, n. 2, p. 48, 2022. https://doi.org/10.3390/drones6020048

CORTE, A. P. D. et al. Measuring individual tree diameter and height using GatorEye High-Density UAV-Lidar in an integrated crop-livestock-forest system. **Remote Sensing**, v. 12, n. 5, p. 863, 2020a. https://doi.org/10.3390/rs12050863

COSTA, M. B. T. et al. Beyond trees: Mapping total aboveground biomass density in the Brazilian savanna using high-density UAV-lidar data. **Forest Ecology and Management**, v. 491, p. 119155, 2021. https://doi.org/10.1016/j.foreco.2021.119155

CUNHA NETO, E. M da. et al. Combining ALS and UAV to derive the height of Araucaria

angustifolia in the Brazilian Atlantic Rain Forest. **An Acad Bras Cienc**, v. 95, n. 1, p. e20201503, 2023. https://doi.org/10.1590/0001-3765202320201503

DJI. **Zenmuse L1 - Câmera Drone gimbal** - DJI Enterprise. Disponível em: <https://enterprise.dji.com/pt-br/zenmuse-l1>. Acesso em: 25 maig 2024.

FERRAZ, A.; MALLET, C.; CHEHATA, N. Large-scale road detection in forested mountainous areas using airborne topographic lidar data. **ISPRS Journal of Photogrammetry and Remote Sensing**, v. 112, p. 23-36, 2016. https://doi.org/10.1016/j.isprsjprs.2015.12.002

GIONGO, M. et al. LiDAR: princípios e aplicações florestais. **Pesquisa Florestal Brasileira**, v. 30, n. 63, p. 231-244, 28 oct. 2010.

GRAHAM, L. The LAS 1.4 Specification. **Photogrammetric Engineering & Remote Sensing**, p. 10, 2012.

JARRON, L. R. et al. Detection of sub-canopy forest structure using airborne LiDAR. **Remote Sensing of Environment**, v. 244, p. 111770, 2020. https://doi.org/10.1016/j.rse.2020.111770

KARNA, Y. K. et al. Persistent changes in the horizontal and vertical canopy structure of firetolerant forests after severe fire as quantified using multi-temporal airborne lidar data. **Forest Ecology and Management**, v. 472, p. 118255, 2020. https://doi.org/10.1016/j.foreco.2020.118255

KASAI, K.; YANAGISAWA, H.; GOTO, K. Quantification of the spatial distribution of individual mangrove tree species derived from LiDAR point clouds. **Progress in Earth and Planetary Science**, v. 11, n. 1, p. 21, 2024. https://doi.org/10.1186/s40645-024-00626-x

LEITE, R. V. et al. Large scale multi-layer fuel load characterization in tropical savanna using GEDI spaceborne lidar data. **Remote Sensing of Environment**, v. 268, p. 112764, 2022. https://doi.org/10.1016/j.rse.2021.112764

LOPATIN, J. et al. Comparing generalized linear models and random forest to model vascular plant species richness using LiDAR data in a natural forest in central Chile. **Remote Sensing of Environment**, v. 173, p. 200-210, 2016. https://doi.org/10.1016/j.rse.2015.11.029

MA, L. et al. Quantifying the plant area index of overstory and understory vegetation on sloped terrain using single-station terrestrial laser scanner. **IEEE Transactions on Geoscience and Remote Sensing**, v. 62, pp. 1-19, 2024. doi: 10.1109/TGRS.2024.3395584

MARINO, E. et al. Transferability of airborne LiDAR data for canopy fuel mapping: effect of pulse density and model formulation. **Fire**, v. 5, n. 5, p. 126, 2022. https://doi.org/10.3390/fire5050126

MARSELIS, S. M. et al. Evaluating the potential of full-waveform lidar for mapping pan-tropical tree species richness. **Global Ecology and Biogeography**, v. 29, n. 10, p. 1799-1816, 2020. https://doi.org/10.1016/j.ecolind.2022.108585

MENG, X.; WANG, H.; LIU, B. A Robust Vehicle Localization Approach Based on GNSS/IMU/DMI/LiDAR Sensor Fusion for Autonomous Vehicles. **Sensors**, v. 17, n. 9, p. 2140, 18 set. 2017.

MORLEY, I. D. et al. Updating forest road networks using single photon LiDAR in northern Forest environments. **Forestry: An International Journal of Forest Research**, v. 97, n. 1, p. 38-47, 2024. https://doi.org/10.1093/forestry/cpad021

OEHMCKE, S. et al. Deep point cloud regression for above-ground forest biomass estimation from airborne LiDAR. **Remote Sensing of Environment**, v. 302, p. 113968, 2024. https://doi.org/10.1016/j.rse.2023.113968

PAPA, D. A. et al. Evaluating tropical forest classification and field sampling stratification from lidar to reduce effort and enable landscape monitoring. **Forest Ecology and Management**, v. 457, p. 117634, 2020. https://doi.org/10.1016/j.foreco.2019.117634

PASCUAL, A. et al. Using spatial optimization to create dynamic harvest blocks from LiDARbased small interpretation units. **Forests**, v. 7, n. 10, p. 220, 2016. https://doi.org/10.3390/f7100220

PASCUAL, A.; GODINHO, S.; GUERRA-HERNÁNDEZ, J. Integrated LiDAR-supported valuation of biomass and litter in forest ecosystems. A showcase in Spain. **Science of The Total Environment**, v. 897, p. 165364, 2023. https://doi.org/10.1016/j.scitotenv.2023.165364

PASCUAL, A.; TÓTH, S. F. Using mixed integer programming and airborne laser scanning to generate forest management units. **Journal of Forestry Research**, v. 33, n. 1, p. 217-226, 2022. https://doi.org/10.1007/s11676-021-01348-2

PEÑA-MOLINA, E. et al. Postfire damage zoning with open low-density LiDAR data sources in semi-arid forests of the Iberian Peninsula. **Remote Sensing Applications: Society and** 

**Environment**, v. 33, p. 101114, 2024. https://doi.org/10.1016/j.rsase.2023.101114

PRATA, G. A. et al. Single-pass UAV-borne GatorEye LiDAR sampling as a rapid assessment method for surveying Forest structure. **Remote Sensing**, v. 12, n. 24, p. 4111, 2020. https://doi.org/10.3390/rs12244111

PULETTI, N. et al. Characterizing subcanopy structure of Mediterranean forests by terrestrial laser scanning data. **Remote Sensing Applications: Society and Environment**, v. 24, p. 100620, 2021. https://doi.org/10.1016/j.rsase.2021.100620

RAJAB POURRAHMATI, M.; BAGHDADI, N.; FAYAD, I. Comparison of GEDI LiDAR Data Capability for Forest Canopy Height Estimation over Broadleaf and Needleleaf Forests. **Remote Sensing**, v. 15, n. 6, p. 1522, 10 març 2023.

ROCHA, K. D. et al. Crown-level structure and fuel load characterization from airborne and terrestrial laser scanning in a longleaf pine (Pinus palustris Mill.) forest ecosystem. **Remote Sensing**, v. 15, n. 4, p. 1002, 2023. https://doi.org/10.3390/rs15041002

SATO, L. Y. et al. Post-fire changes in forest biomass retrieved by airborne LiDAR in Amazonia. **Remote Sensing**, v. 8, n. 10, p. 839, 2016. https://doi.org/10.3390/rs8100839

SCHEERES, J. et al. Distinguishing forest types in restored tropical landscapes with UAV-borne LIDAR. **Remote Sensing of Environment**, v. 290, p. 113533, 2023. https://doi.org/10.1016/j.rse.2023.113533

SEO, J.; HWANG, J.-Y.; JI, C.-H. Electromagnetic 2D scanning micromirror fabricated with 3D printed polymer parts for LiDAR applications. **Sensors and Actuators A: Physical**, v. 348, p. 113997, des. 2022.

WHELAN, A. W. et al. Improving generalized models of forest structure in complex forest types using area-and voxel-based approaches from lidar. **Remote Sensing of Environment**, v. 284, p. 113362, 2023. https://doi.org/10.1016/j.rse.2022.113362

WU, X. et al. Assessment of Individual Tree Detection and Canopy Cover Estimation using Unmanned Aerial Vehicle based Light Detection and Ranging (UAV-LiDAR) Data in Planted Forests. **Remote Sensing**, v. 11, n. 8, p. 908, 14 abr. 2019.

WÜEST, R. O. et al. LiDAR data as a proxy for light availability improve distribution modelling of woody species. **Forest Ecology and Management**, v. 456, p. 117644, 2020. https://doi.org/10.1016/j.foreco.2019.117644

YIP, K. H. A. et al. Community-based plant diversity monitoring of a dense-canopy and speciesrich tropical forest using airborne LiDAR data. **Ecological Indicators**, v. 158, p. 111346, 2024. https://doi.org/10.1016/j.ecolind.2023.111346

ZHU, X. et al. Comparison of functional and structural biodiversity using Sentinel-2 and airborne LiDAR data in agroforestry systems. **Remote Sensing Applications: Society and Environment**, p. 101252, 2024